# Комплект:

- Codimex E1 Электронная мерная вилка
- Смартфон
- Приложение "SLT-caliper"

## Инструкция по обслуживанию

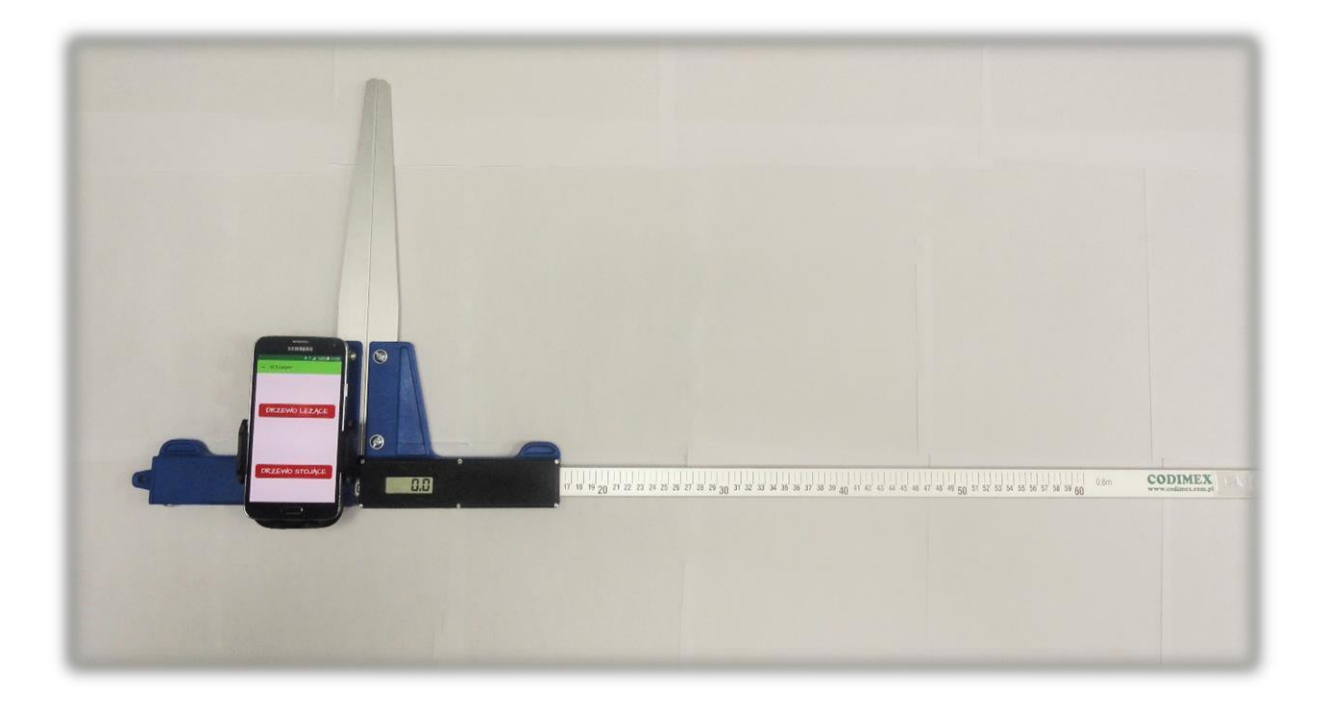

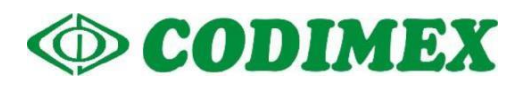

## Содержание

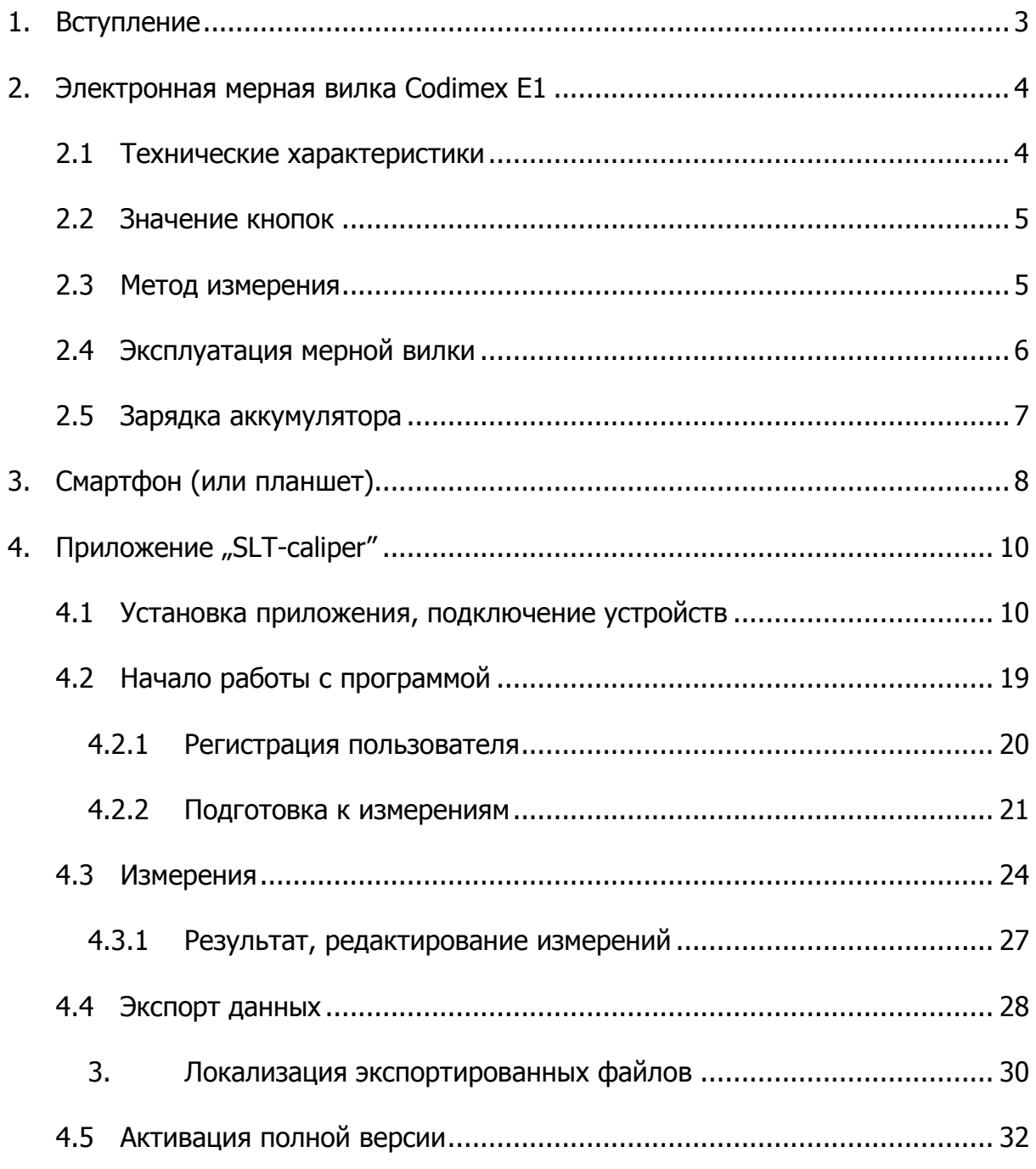

## <span id="page-2-0"></span>1. Вступление

Комплект используется для регистрации измерений растущих деревьев и древесины.

Составные части комплекта:

- 1. Электронная мерная вилка Codimex E1
- 2. Смартфон или планшет
- 3. Приложение "SLT-caliper"

Производитель предоставляет:

- 1. Электронная мерная вилка Codimex E1
- 2. Приложение "SLT-caliper"

По желанию клиента предоставляется любой смартфон (с системой Android OS.) за дополнительную плату.

Мерная вилка Codimex E1 используется для измерения древесины, а получаемые данные пересылаются в программу "SLT-caliper" по каналу Bluetooth. Программа может быть установлена на любом устройстве с системой Андроид.

В приложении пользователь имеет возможность конфигурации и редактирования элементов регистрации измерений;

- база пород;
- база сортиментов;
- локализация поверхности;
- единицы измерения.

Данные измерений записываются в памяти смартфона, можно их загружать в формате CSV. Экспортировать файл со смартфона можно высылая по Bluetooth или по электронной почте, а также копируя через USB-кабель на компьютер.

## <span id="page-3-0"></span>2. Электронная мерная вилка Codimex E1

## <span id="page-3-1"></span>2.1 Технические характеристики

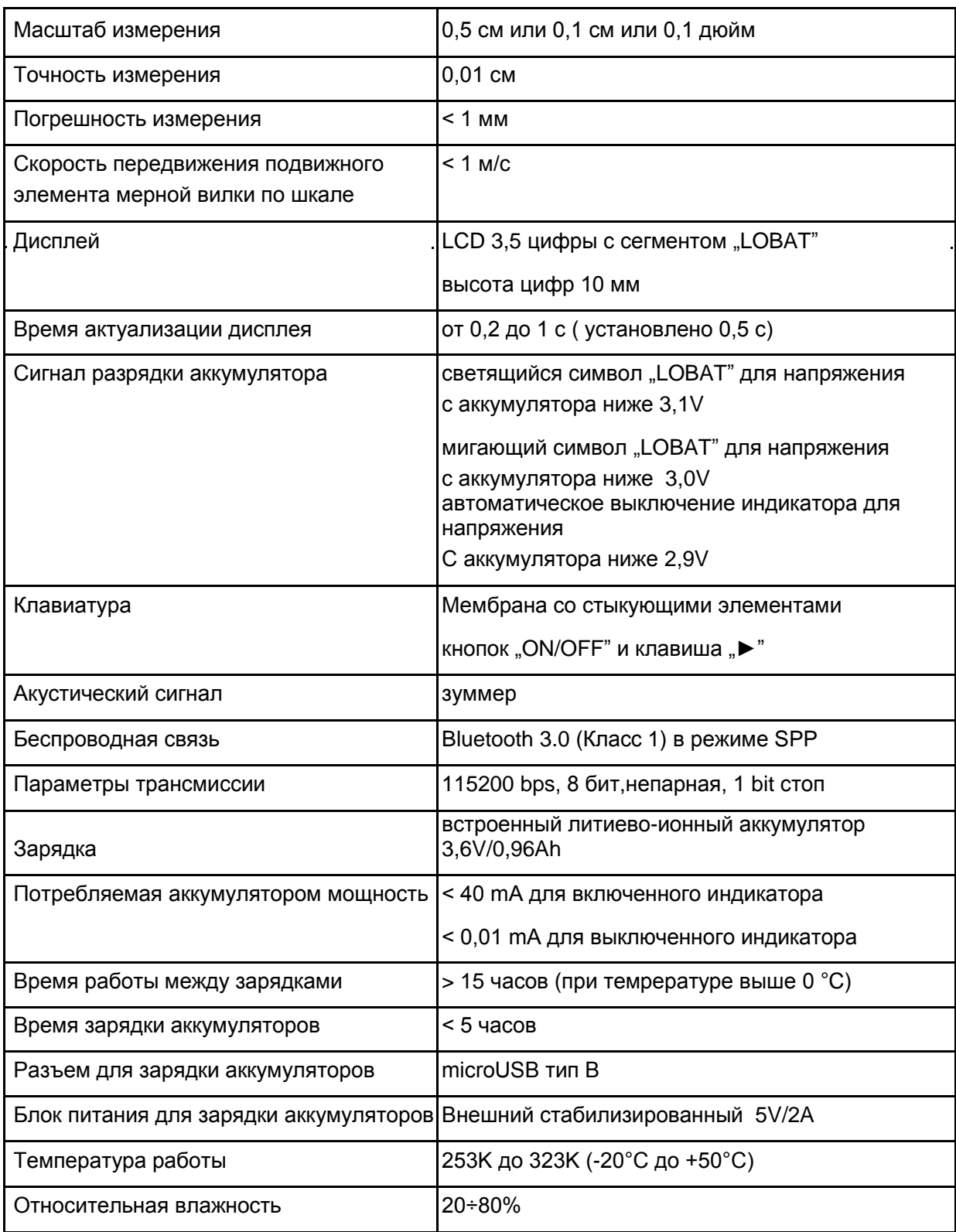

### <span id="page-4-0"></span>2.2 Значение кнопок

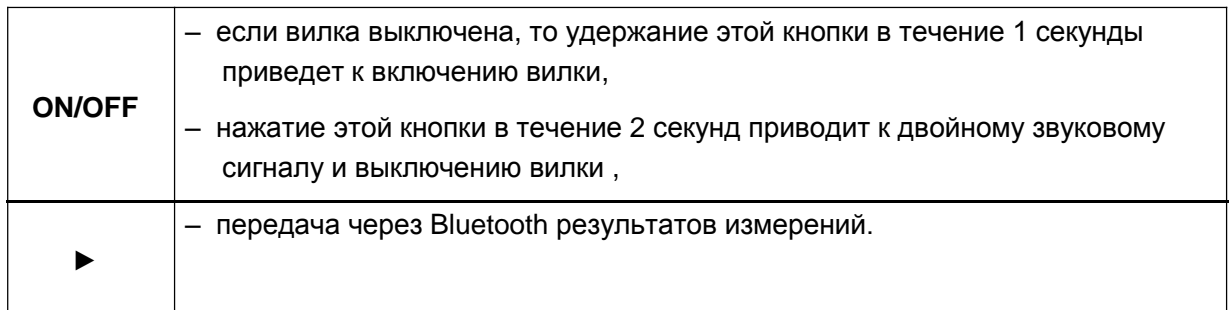

## <span id="page-4-1"></span>2.3 Метод измерения

Измерение происходит путем передвижения нижней ножки по направляющей. На дисплее высвечивается результат измерения, который с помощью кнопки ► передается в программу "SLT-caliper" по bluetooth.

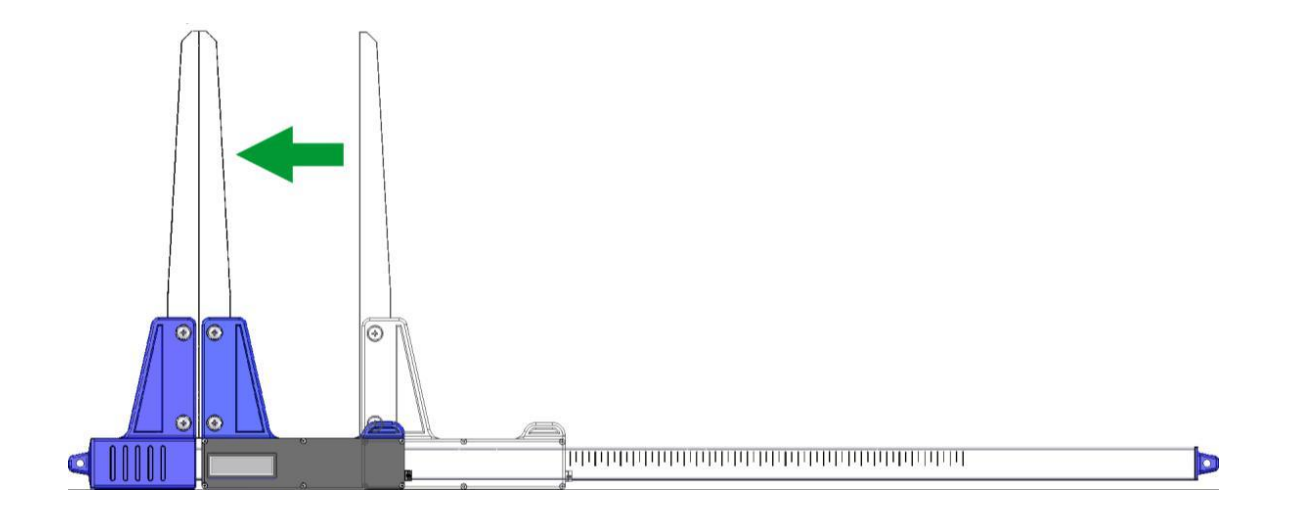

#### <span id="page-5-0"></span>2.4 Эксплуатация мерной вилки

Нажатие кнопки ON / OFF в течение 1 секунды приводит к включению мерной вилки.

Если включение мерной вилки наступило с разведенными ножками, то на дисплее высветится надпись "CAL". Эта надпись исчезает при сведении ножек мерной вилки. Сведение ножек вилки (что приводит к обнулению показания измерения) всегда сопровождается коротким звуковым сигналом. После выполнения вышеперечисленных указаний мерная вилка готова к работе.

Если на дисплее появится надпись "Er.b", то это означает неисправность модуля Bluetooth. Необходимо обратиться в сервисный центр.

Во время нормальной работы мерная вилка показывает на дисплее текущий результат измерения (в см или дюймах).

**Внимание!** Скорость передвижения ножки мерной вилки по шкале не должна превышать 1 м/с.

#### **Значение кнопки**

Нажатие кнопки всегда сопровождается коротким звуковым сигналом.

**ON/OFF** – Нажатие этой кнопки в течение 2 секунд, приводит к двойному звуковому сигналу и включению/выключению вилки.

► – Передача полученного результата измерения на смартфон или компьютер. Если результат был отправлен (смартфон подтвердил получение информации или работа не требует этого подтверждения), то в течение 3 секунд дисплей мигает. Если смартфон не подтвердил получение информации, то раздается двойной звуковой сигнал и на дисплее в течение 3 секунд высвечивается надпись "**Err**". Если связь со смартфоном отсутствует, то раздается двойной звуковой сигнал и на дисплее в течение 3 секунд высвечивается надпись "**Er.b**".

#### <span id="page-6-0"></span>2.5 Зарядка аккумулятора

**Зарядка аккумулятора может происходить при температуре окружающей среды от 0 ° C до + 40 ° C при включенной мерной вилке**. Процесс зарядки сигнализируется на одном диоде LED (зеленом), находящимся у входа зарядного устройства.

Значение состояния диода, сигнализирующее зарядку аккумулятора:

- **– Горит** аккумулятор заряжается,
- **– Мигает –** повреждение аккумулятора,
- **– Не светится –** зарядка окончена.

*Внимание! Если горит символ "LOBAT" на дисплее, то это означает низкий заряд аккумулятора. Мигание символа "LOBAT" на дисплее означает разрядку аккумулятора. Необходимо подключить внешнее зарядное устройство и заряжать аккумулятор до выключения зеленого светодиода, который находится у выхода зарядного устройства. Во время зарядки аккумулятора зеленый диод светится постоянно. Мигание светодиода означает повреждение аккумулятора.*

## <span id="page-7-0"></span>3. Смартфон (или планшет)

Приложение "SLT-caliper" доступно для смартфонов и планшетов с системой Android.

Минимальные требования:

- Система Android: 4.0.3
- Процессор: 1 ядро, 1 GHZ

Рекомендуемые требования:

- Система Android: 4.4.X
- Процессор: 4 ядра 1.0 GHz или 2 ядра 1.4 GHz
- Память RAM: 512MB

Смартфон или планшет может быть закреплен следующим образом:

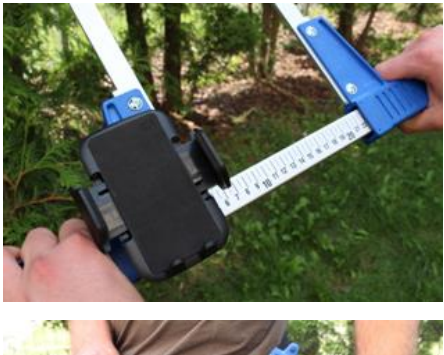

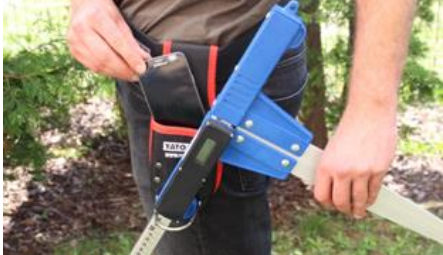

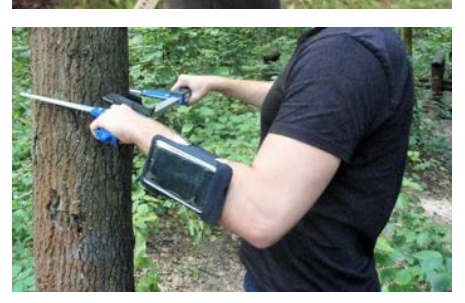

На держателе мерной вилки

На ремне с чехлом

В чехле на руке

#### **Инструкция по закреплению держателя на мерной вилке**

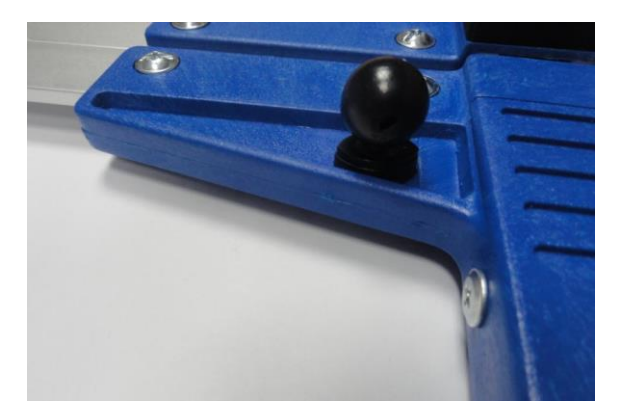

Элемент монтажа держателя для смартфона закреплен на неподвижной ножке мерной вилки при помощи винта.

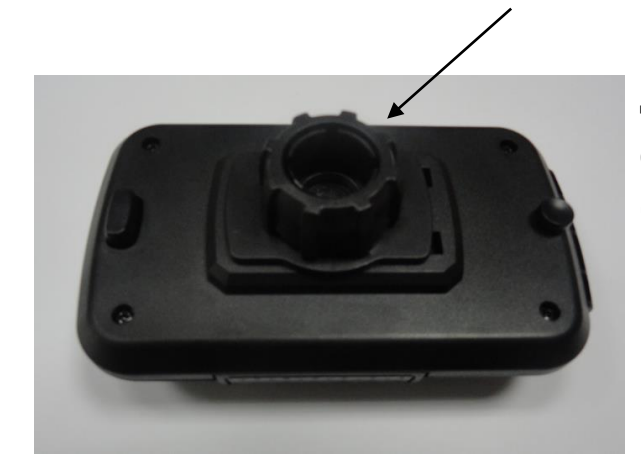

Держатель необходимо положить как на фотографии, далее открутить против часовой стрелки почти до конца пластиковую гайку.

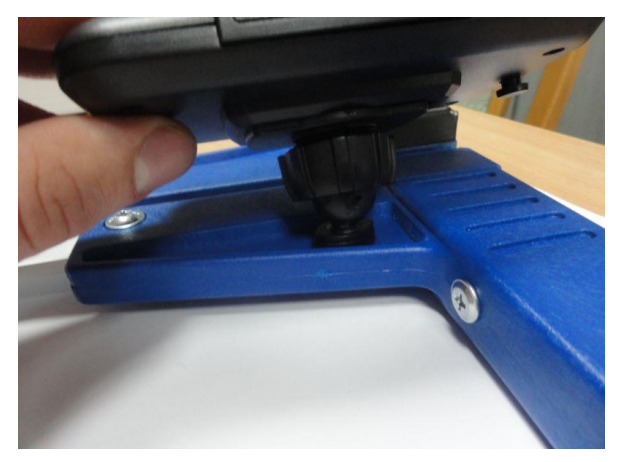

Подготовленный держатель положить на круглый элемент на круглой вилке. Далее поставить в нужную позицию и закрутить гайку по часовой стрелке, чтобы устабилизировать держатель.

## <span id="page-9-0"></span>4. Приложение "SLT-caliper"

#### <span id="page-9-1"></span>4.1 Установка приложения, подключение устройств

Установочный файл приложения "SLT-caliper" находится на приложенном USBносителе. Можно скачать демо – версию с веб-сайта [www.codimex.com.pl](http://www.codimex.com.pl/) в закладке "Измерительные приборы", далее следует выбрать "Вилка Codimex-E1" и после нажать "SLT-caliper". Тестовая версия дает возможность сделать 20 измерений без регистрации. Ниже приведена инструкция по скачиванию файла с сайта и копирование в память смартфона (в том числе с USB-носителя), установке.

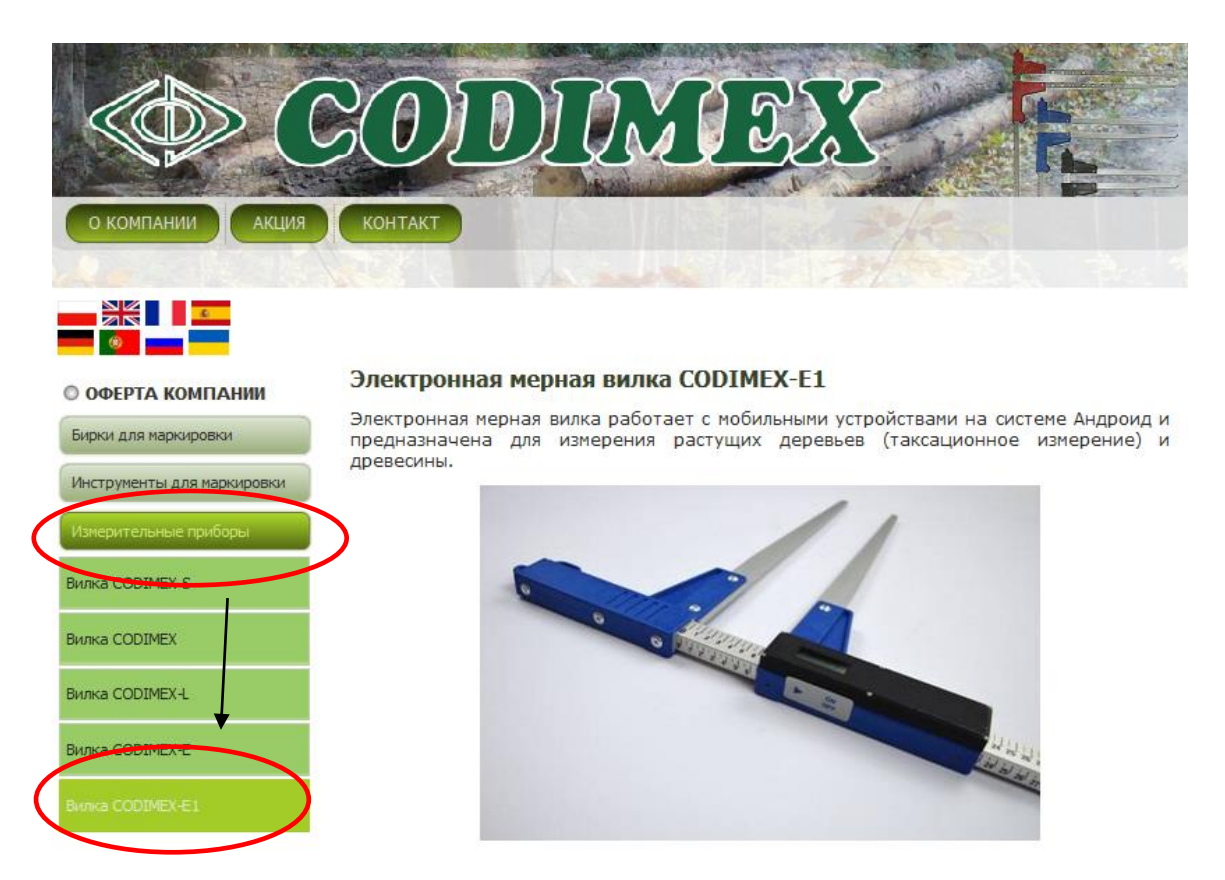

#### **Инструкция по скачиванию с сайта**

1. Зайти на сайт [www.codimex.com.pl](http://www.codimex.com.pl/) в закладку Измерительные приборы, после выбрать Вилка Codimex – E1.

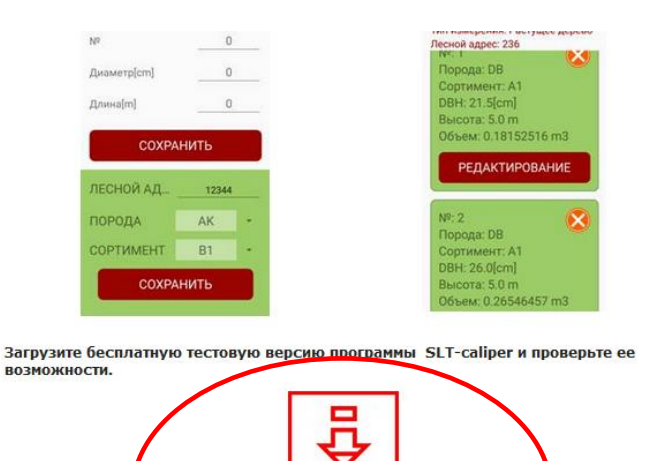

2. Прокрутить страницу до того момента, пока не появится ярлык с названием "Файл с программой SLTcaliper.apk" (обведено на картинке красным кружком). Нажать на файл.

Для получения полной версии программы купите<br>Codimex-E1 вместе с лицензионным конечен, которы купите – Лектронную мерную вилку<br>который будет закреплен за Вашим устройством.

SLT-caliper.apl

Файл с программой

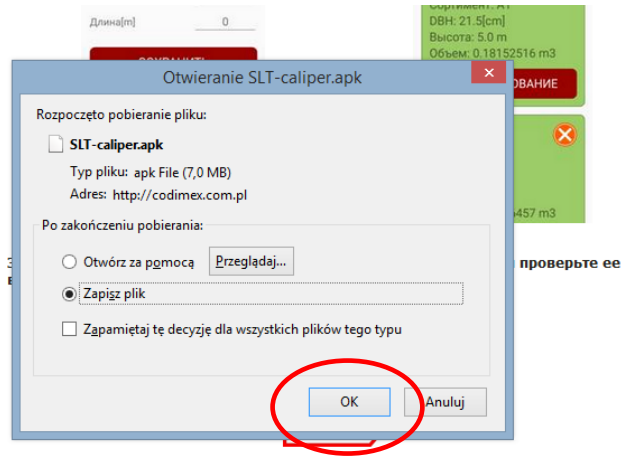

Файл с программой - SLT-caliper.apk

Для получения полной версии программы купите электронную мерную вилку<br>Codimex-E1 вместе с лицензионным ключом, который будет закреплен за Вашим<br>устройством.

**Внимание!** Лицензионный ключ предоставляется только для одного мобильного<br>устройства – нельзя зарегистрировать программу на нескольких устройствах при<br>помощи-того-самого-ключа.

**ВНИМАНИЕ!!** Для загрузки программы E-caliper и SLT-caliper необходимо помнить:<br>- в установках телефона согласиться на загрузку программ из неизвестного источника<br>(вне магазина Google Play).

3. Далее нажать "Сохранить файл". Если браузер не позволяет выбрать локализацию, то файл будет автоматически сохранен в папке "Загрузки". Если есть возможность, то сохранить файл в выбранной локализации, напр., на рабочий стол.

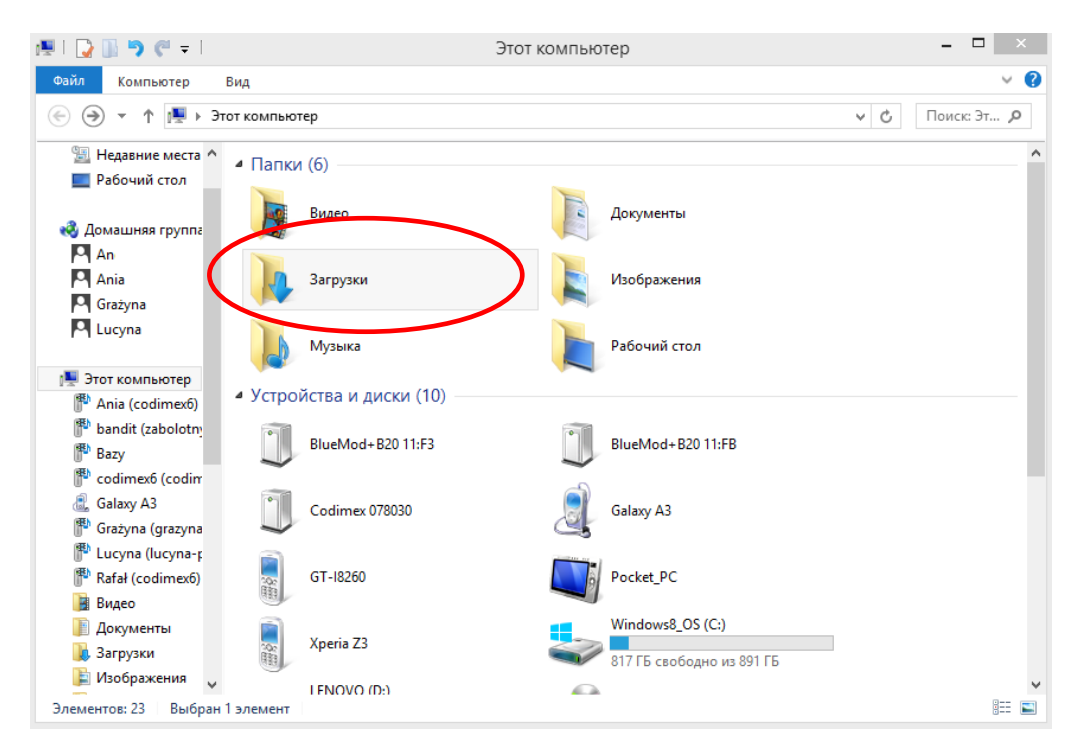

4. Для того, чтобы открыть папку "Загрузки" необходимо нажать на иконку "Этот компьютер" на рабочем столе, далее открыть файл "Загрузки".

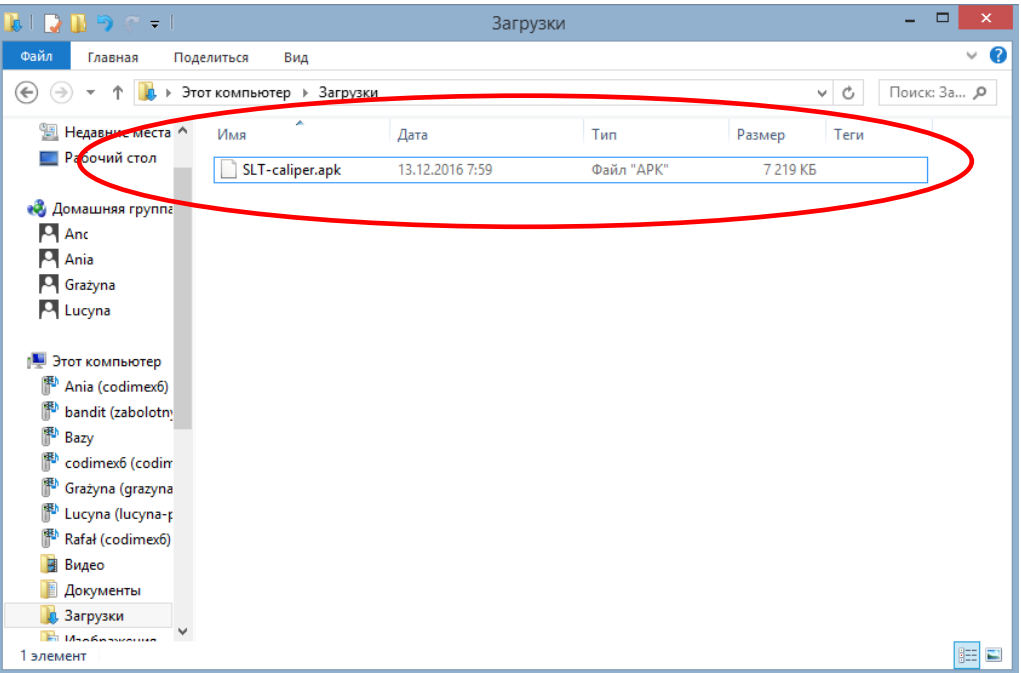

5. В папке "Загрузки" найти файл с названием "SLT-caliper.apk".

#### **Инструкция по копированию файлов и установке приложения в памяти смартфона**

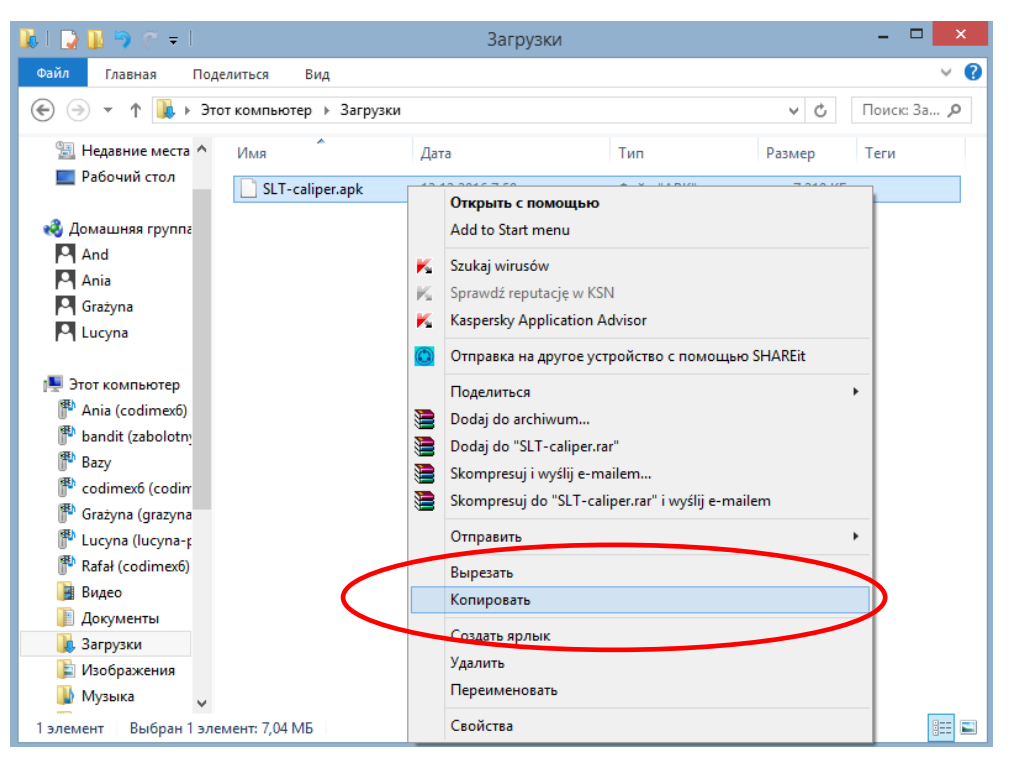

**Файл, который был скачан с сайта.**

1. Открыть папку со скаченным файлом (как в вышеизложенной инструкции). Скопировать файл и закрыть окно. Следующие шаги от пункта 3

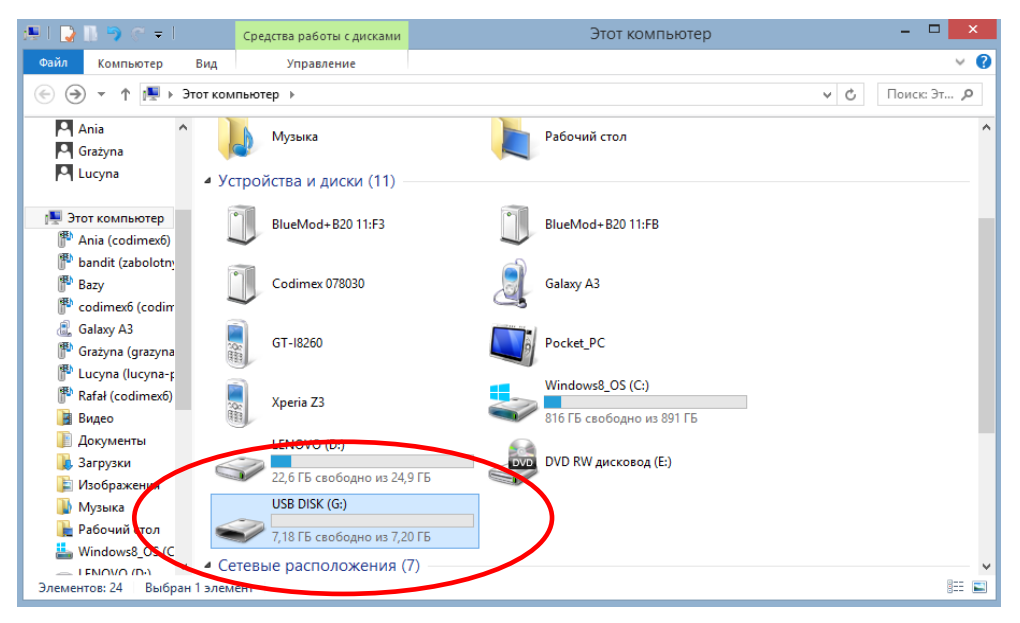

**Файл на USB - носителе.**

1. На рабочем столе нажать на иконку "Этот компьютер". Далее следует найти папку USB – носителя, которую необходимо открыть.

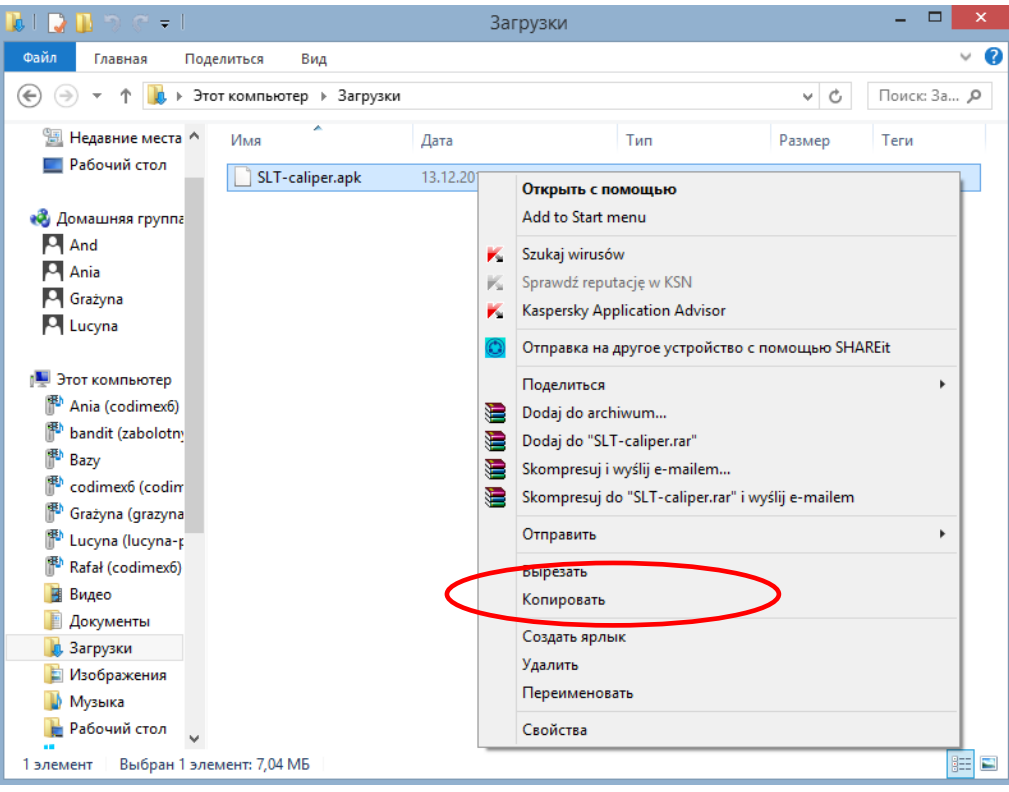

**Файл на USB - носителе.**

2. Далее следует найти файл "SLT-caliper.apk", скопировать файл и закрыть окно.

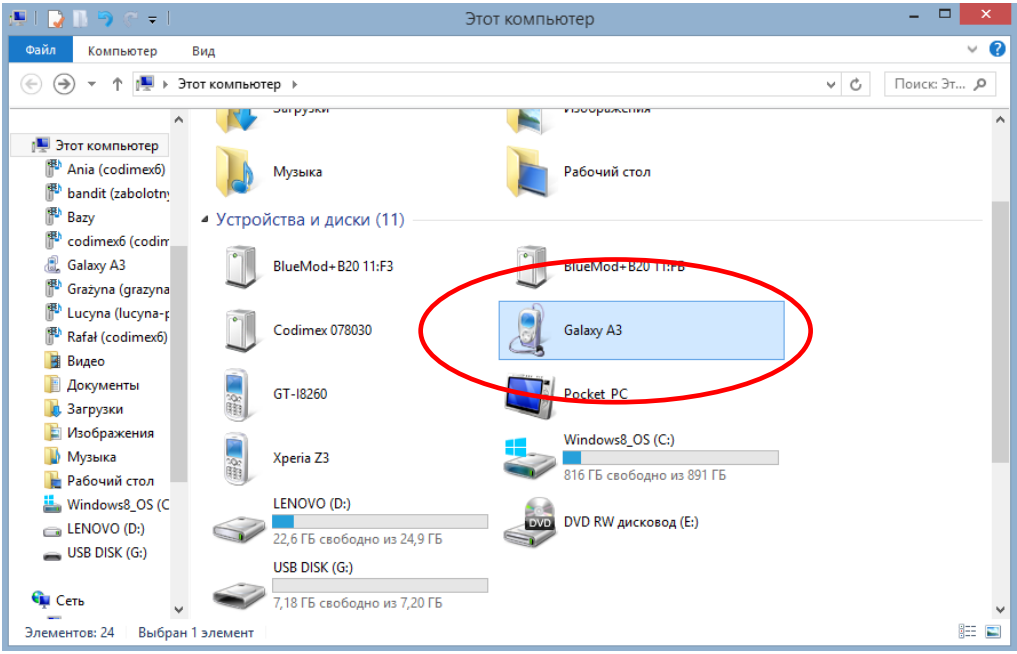

- 3. Подключить смартфон к компьютеру.
- Открыть на компьютере папку "Этот компьютер".
- В папке "Этот компьютер" найти иконку с названием смартфона.
- Открыть папку смартфона.

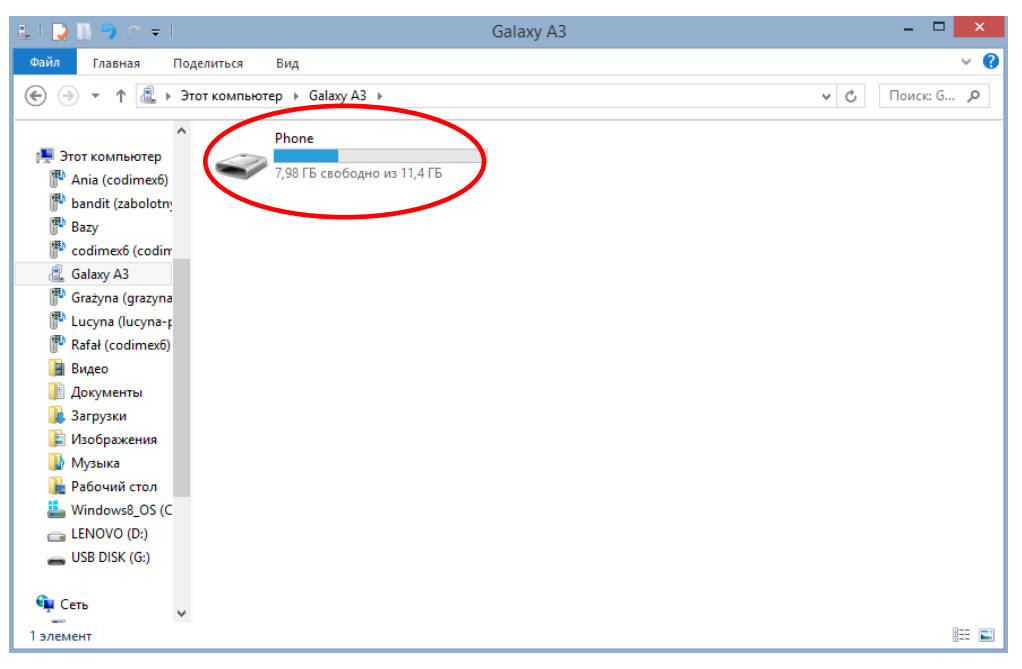

4. Далее следует открыть иконку с названием "Phone".

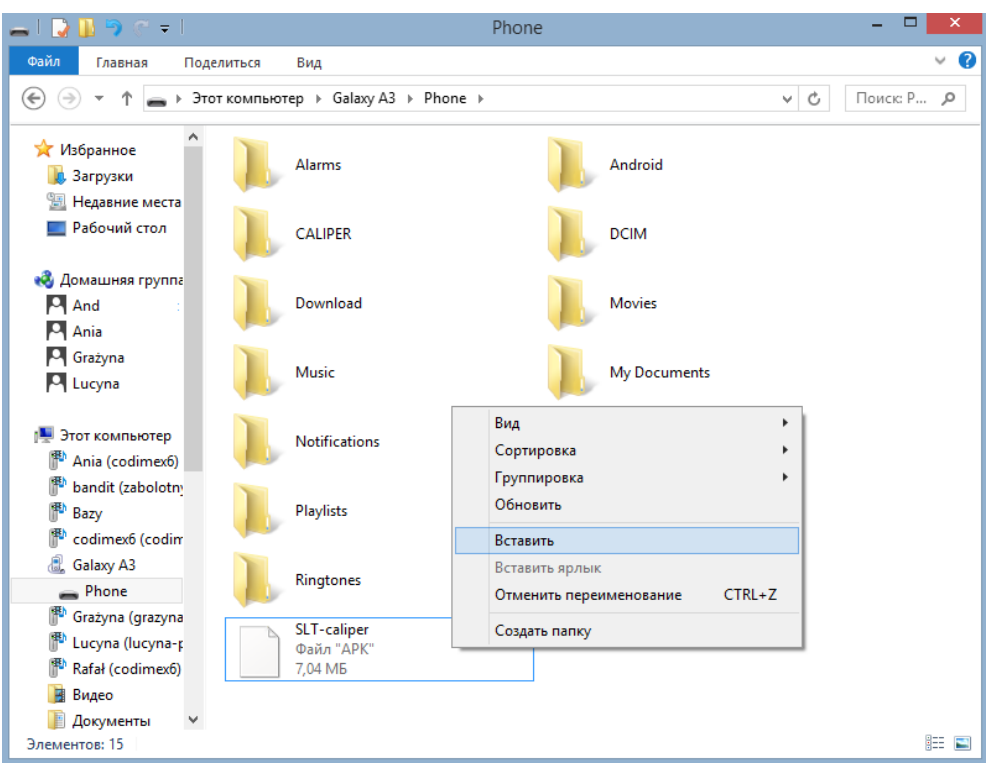

5. В папку "Phone" вклеить установочный файл приложения. Закрыть папку и отключить смартфон от компьютера. Следующие действия выполняются на смартфоне.

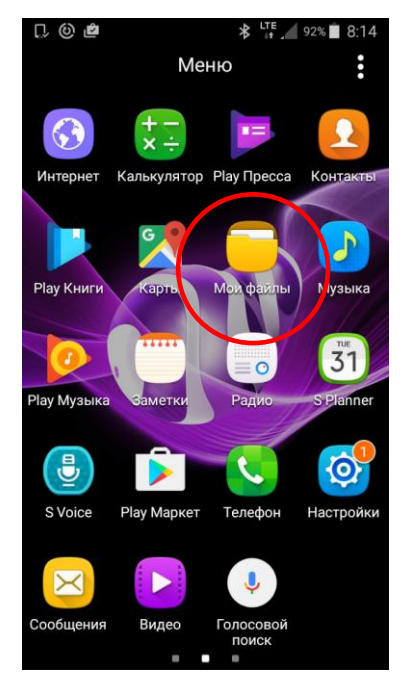

6. В меню смартфона найти иконку "Мои файлы" и зайти в нее.

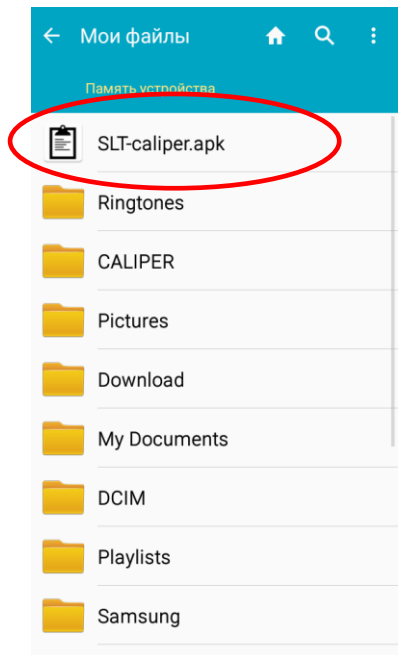

8. Найти и нажать на иконку с названием "SLT-caliper.apk"

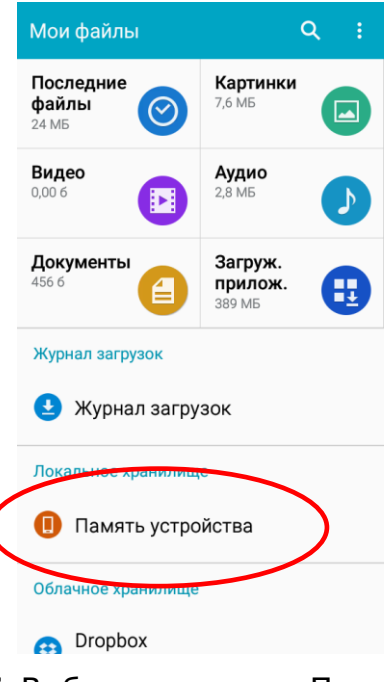

7. Выбрать закладку "Память устройства"

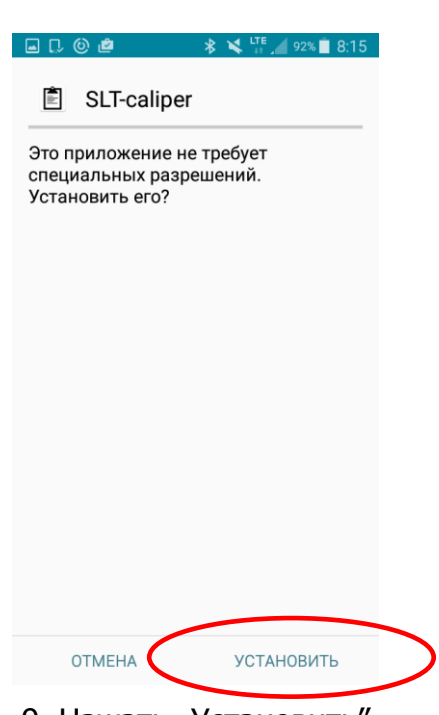

9. Нажать "Установить"

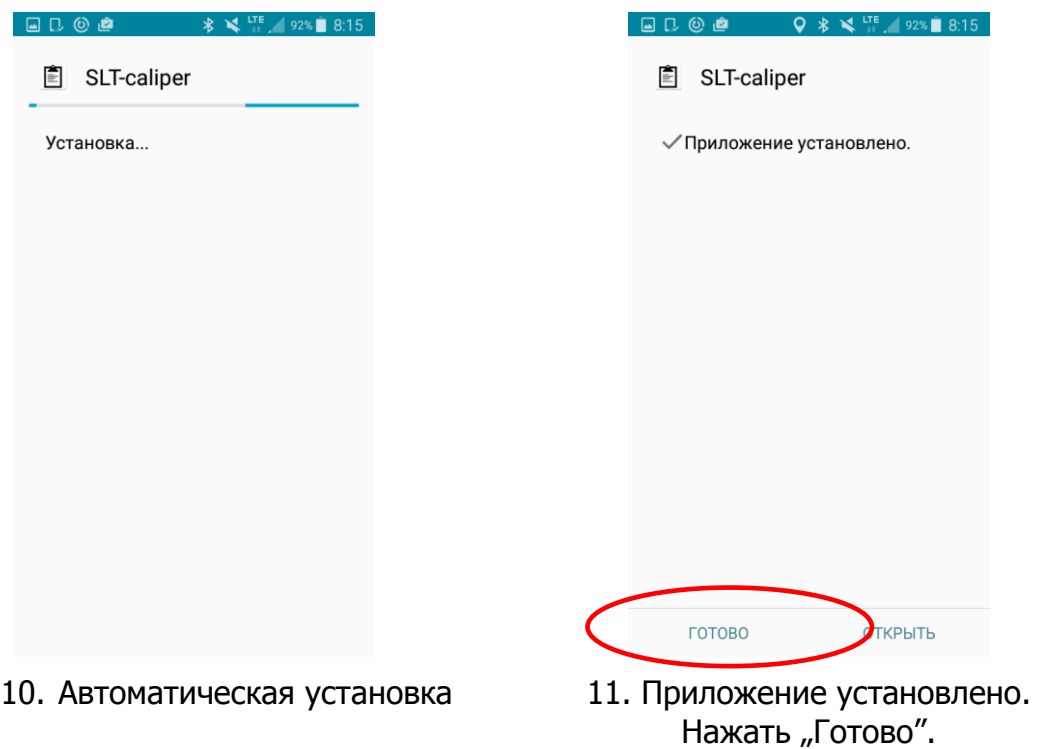

После установки приложения перейти в главное меню смартфона.

#### **Инструкция по подключению смартфона к мерной вилке**

Для того, чтобы подключить смартфон к электронной мерной вилке с помощью канала Bluetooth, для начала необходимо включить вилку, а далее выполнить следующие действия:

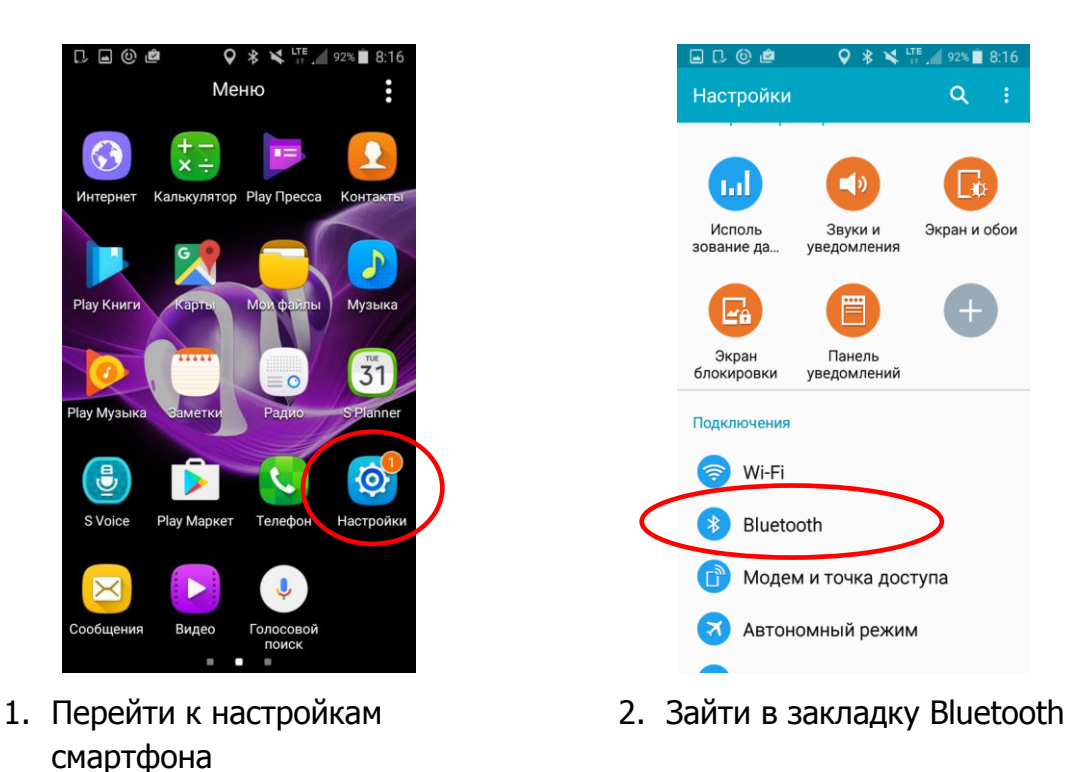

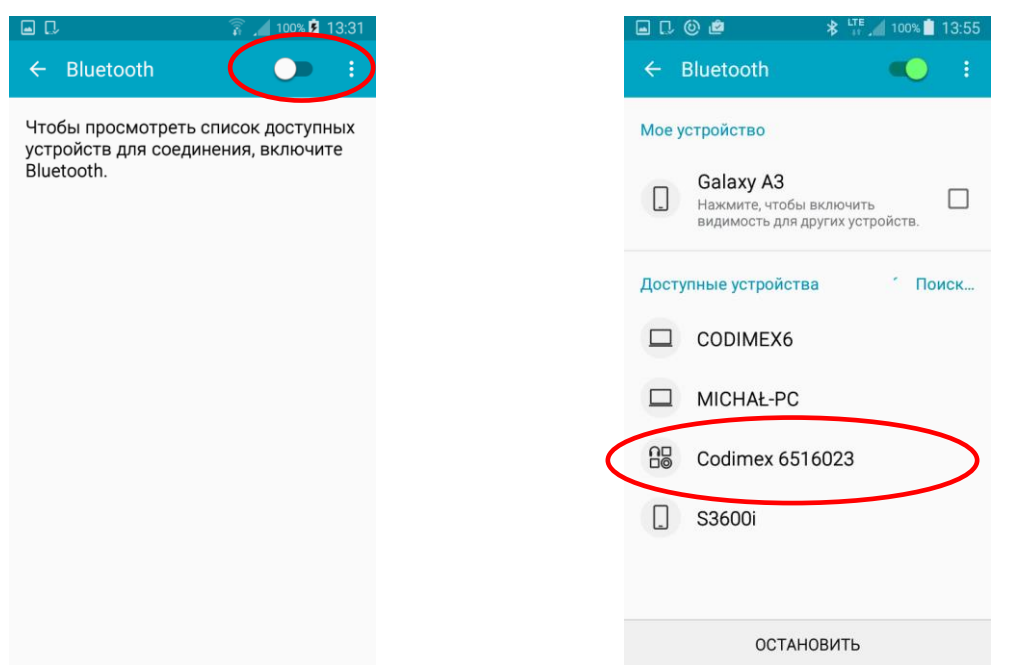

- 
- 3. Включить Bluetooth 4. Вилка появится с названием "Codimex" с индивидуальным серийным номером. Нажать на название.

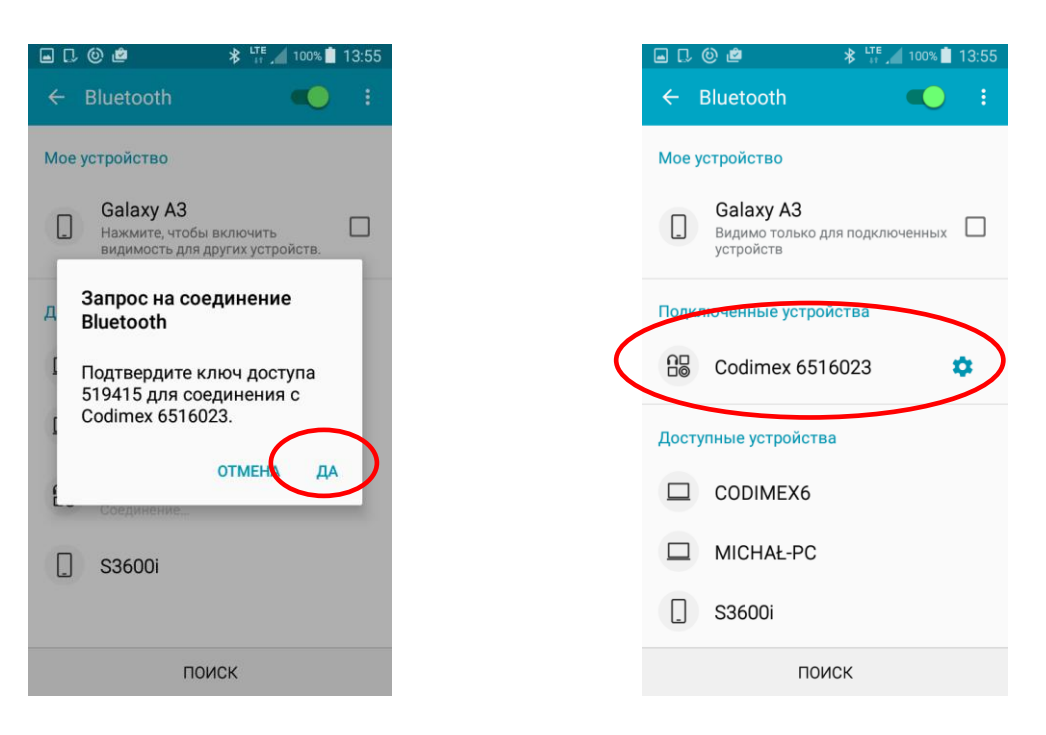

- 5. Принять соединение Bluetooth. 6. Вилка добавлена в список
- подключенных устройств.

**Внимание!** Система Android не на всех устройствах одинаковая. На некоторых устройствах необходимо выбрать "Включить, чтобы был виден для устройств поблизости", могут также быть графические различия.

### <span id="page-18-0"></span>4.2 Начало работы с программой

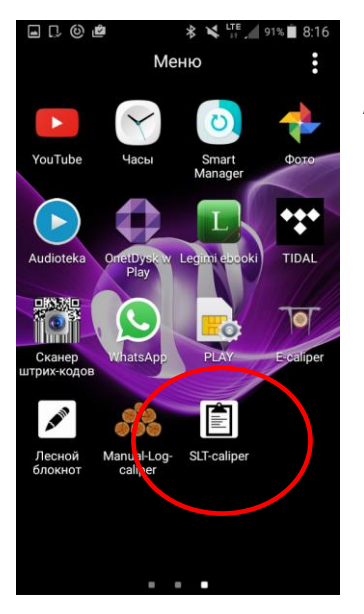

Необходимо найти в меню устройства иконку приложения "SLT-caliper", кликнуть, чтобы открыть программу.

Во время первого включения приложения "SLT-caliper" появится краткая вводная информация. Необходимо ее прочитать, далее переместить на экране влево или воспользоваться стрелками. В последнем окне необходимо выбрать символ  $\triangledown$ , для того, чтобы перейти к этапу регистрации/входа в систему.

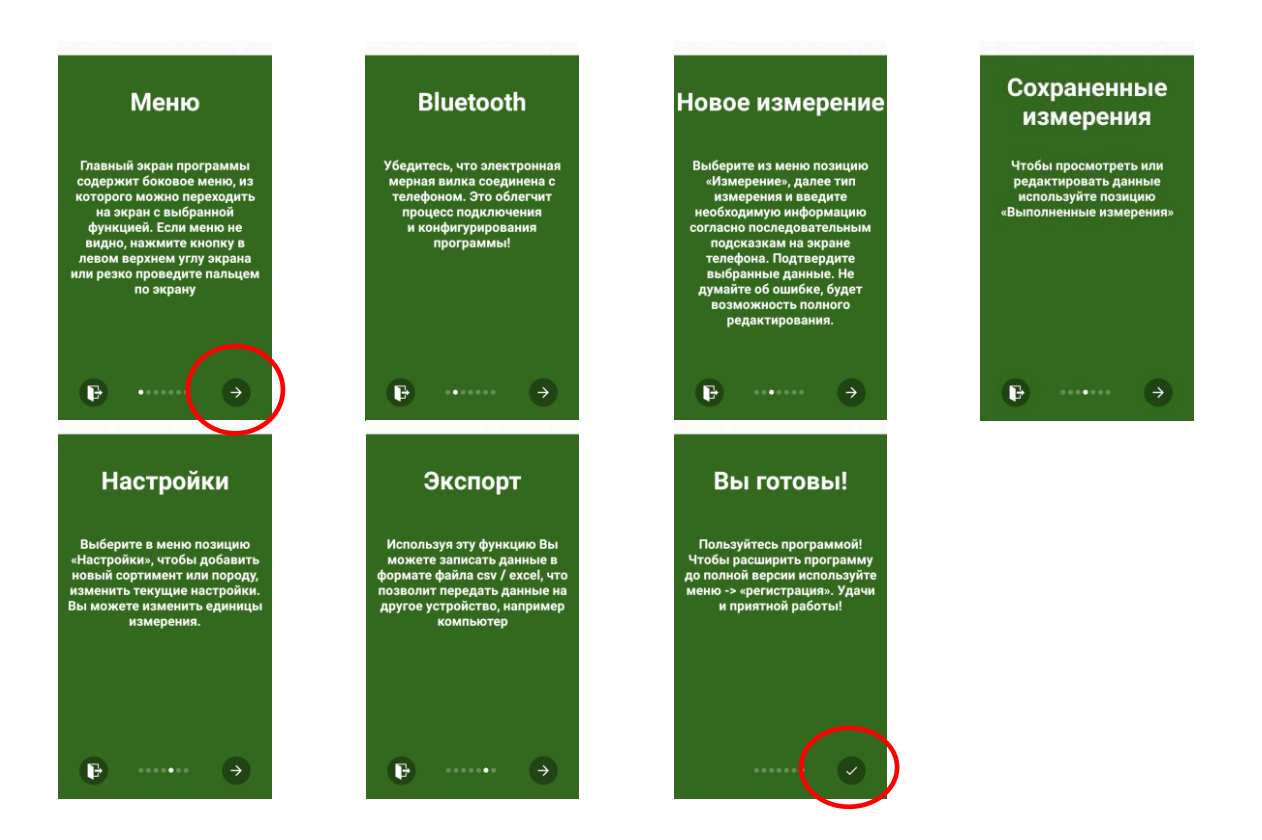

#### <span id="page-19-0"></span>4.2.1 Регистрация пользователя

После ознакомления с вводной информацией необходимо зарегистрировать пользователя. Процесс регистрации описан ниже.

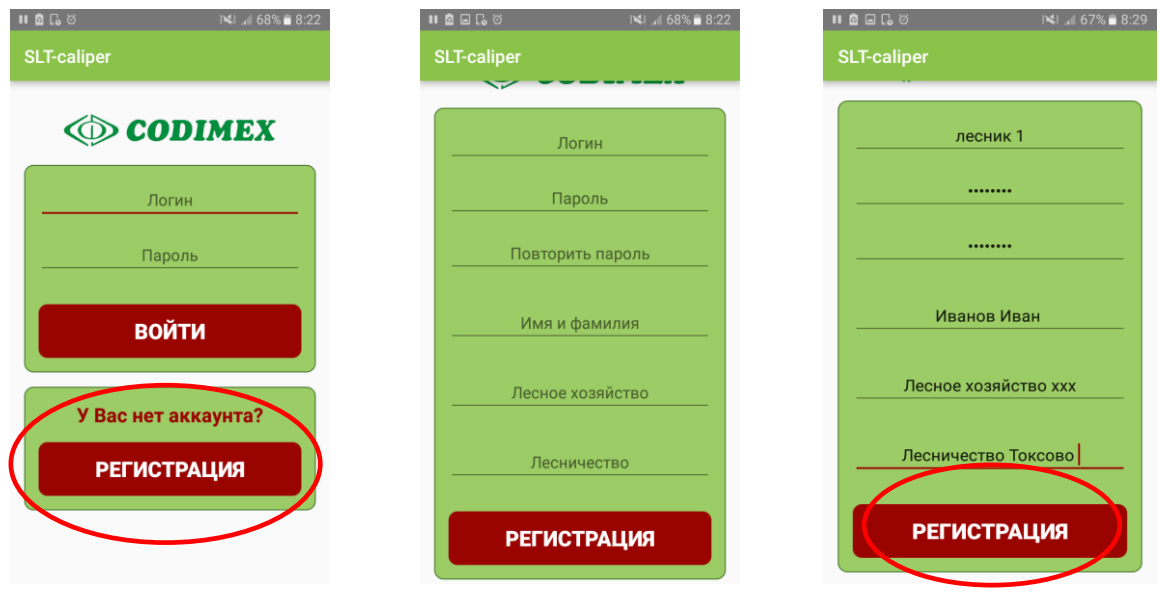

- 1. Нажать "РЕГИСТРАЦИЯ" 2. Заполнить пустые поля
	- данными пользователя

3. Пример заполненных данных. После нажать "Регистрация"

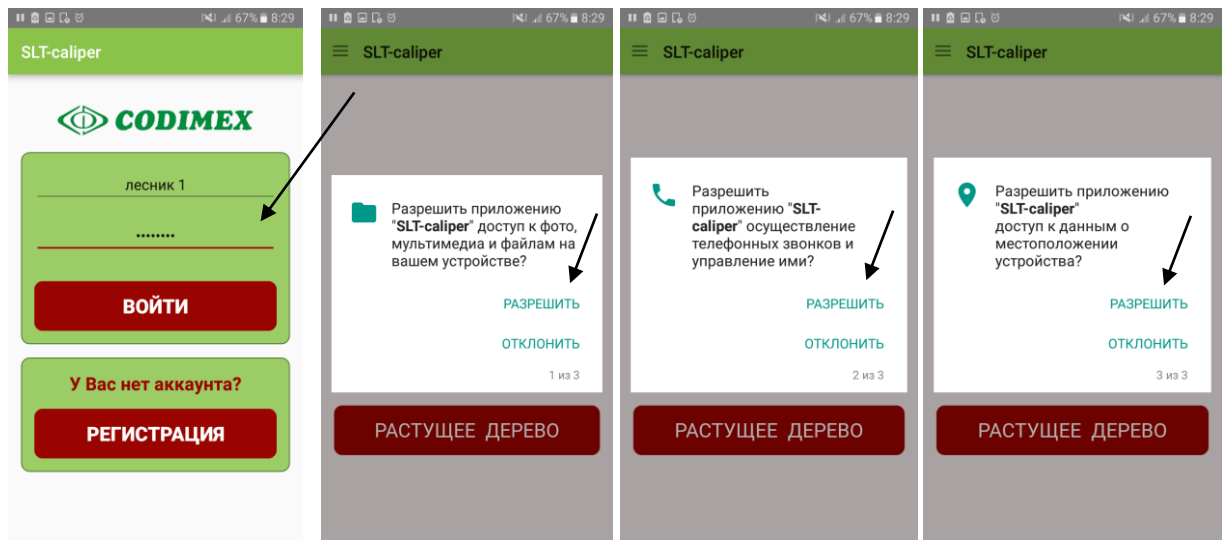

4. Вписать логин и пароль, которые использовались во время регистрации

5. В каждом следующем окне выбрать "Разрешить" доступ приложению.

#### <span id="page-20-0"></span>4.2.2 Подготовка к измерениям

Необходимо перейти к настройкам и определить единицы измерения, сортименты и породы, которые будут измеряться. Пользователь должен ввести сокращения сортиментов и проверить доступные породы, потому что в приложении находятся только примеры. Для этого необходио выполнить следующие действия:

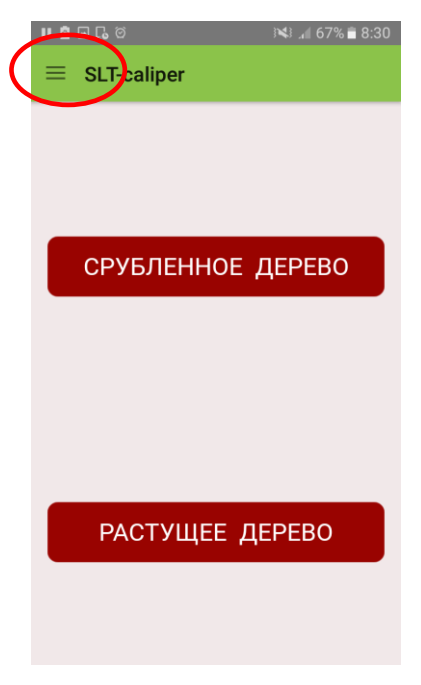

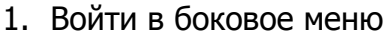

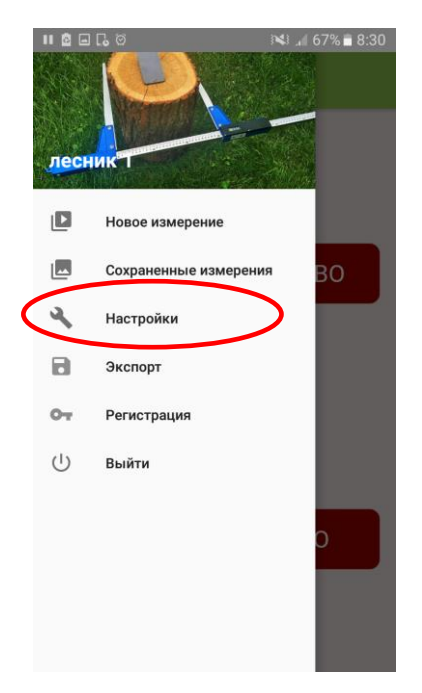

1. Войти в боковое меню 2. Войти в закладку "Настройки".

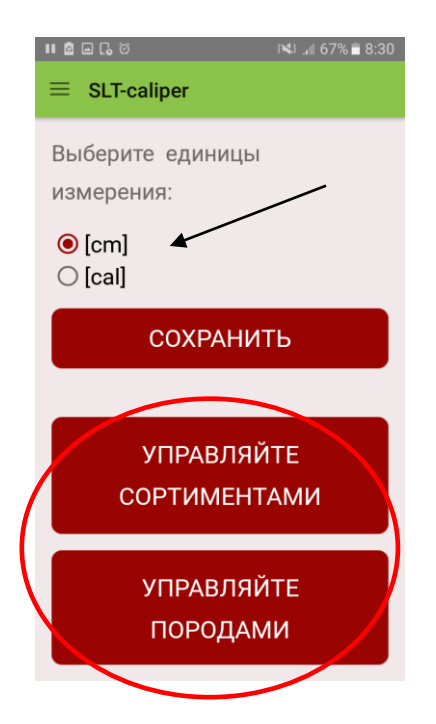

3. Выбрать единицы измерения, выбрать иконку "Сохранить".

Добавить сокращения сортиментов, выбрав "Управляйту сортиментами"

Добавить сокращения пород, выбрав "Управляйту породами"

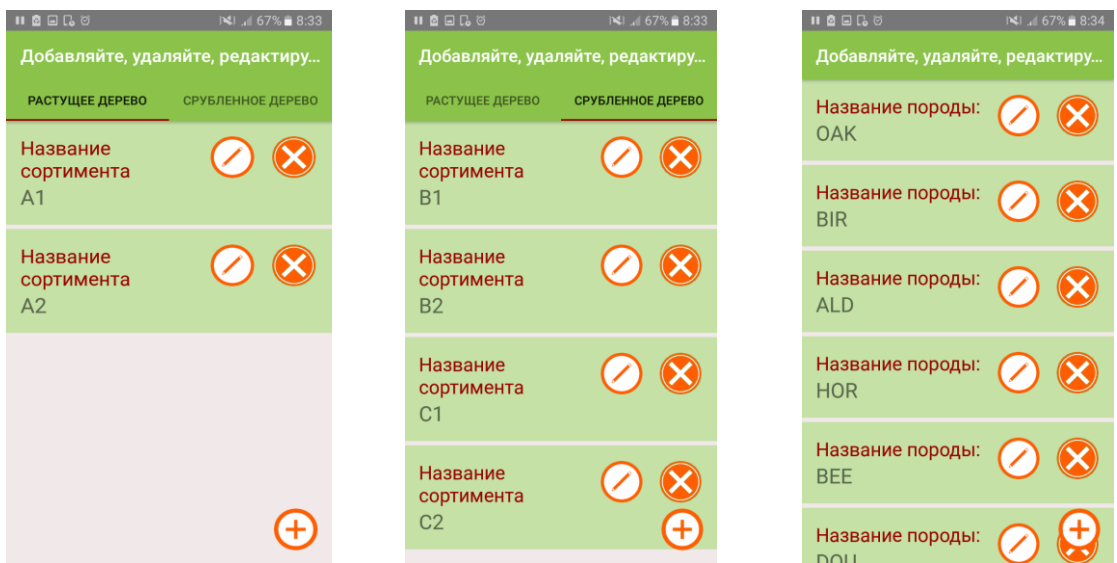

4. Для добавления нового сортимента/породы используется символ: Для удаления существующего сортимента/породы используется символ: Для редактирования существующего сортимента/породы использется символ:

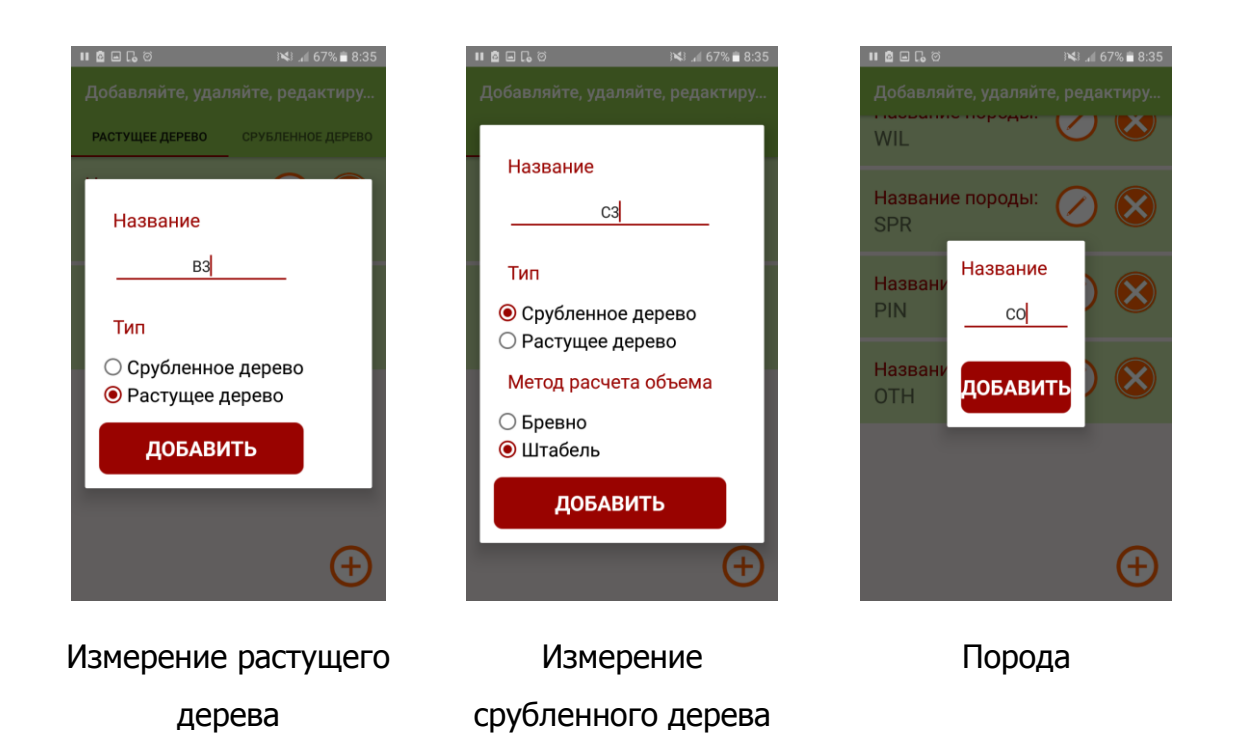

#### **Добавление новых сортиментов/пород**

Сокращения названий сортиментов/пород вписываются с клавиатуры смартфона. В измерении срубленного дерева необходимо определить способ вычисления толщины. Добавленные сортименты и породы будут записаны в памяти приложения.

#### **Редактирование существующих сортиментов/пород**

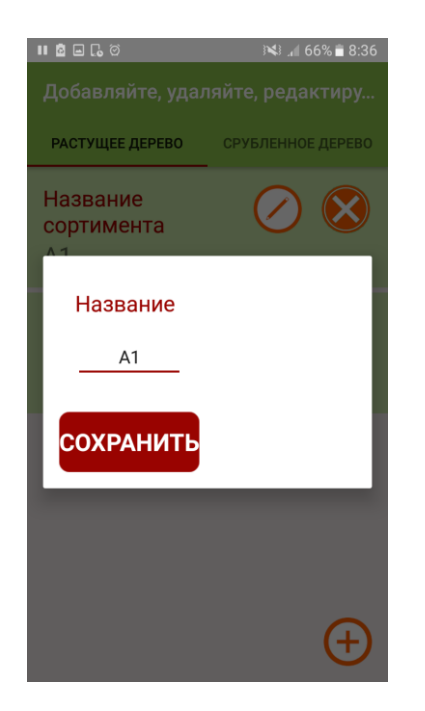

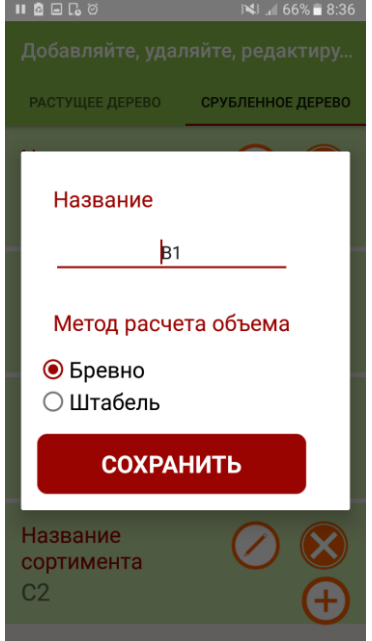

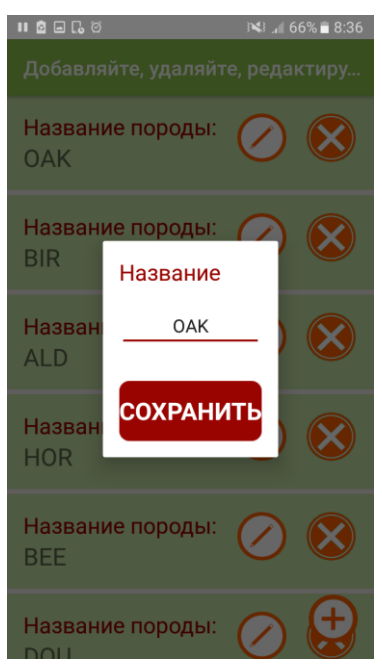

Порода

Измерение растущего дерева и поминительное измерение срубленного дерева

Во время редактирования сортимента растущего дерева или породы можно изменить только название, для срубленного дерева можно также изменить способ вычисления толщины.

## <span id="page-23-0"></span>4.3 Измерения

#### **Перед выполнением измерений необходимо выбрать следующие атрибуты:**

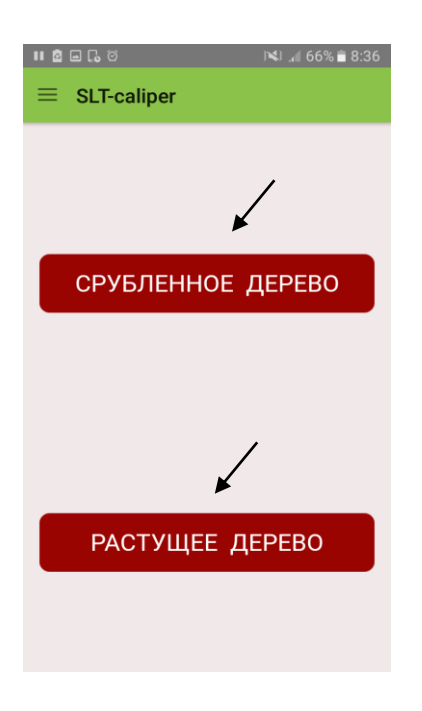

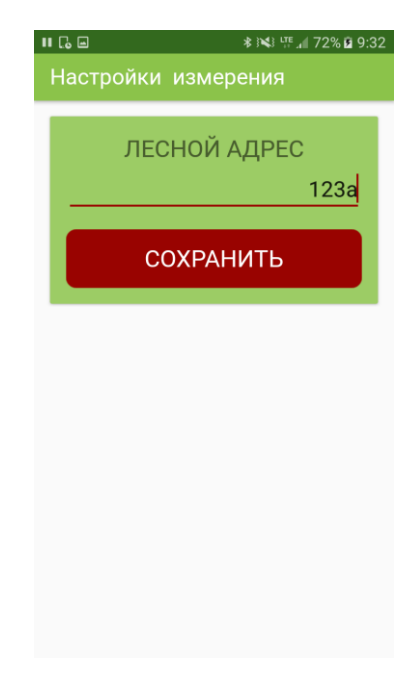

- 
- 1. Выбор метода измерения 2. Опеределение лесного адреса

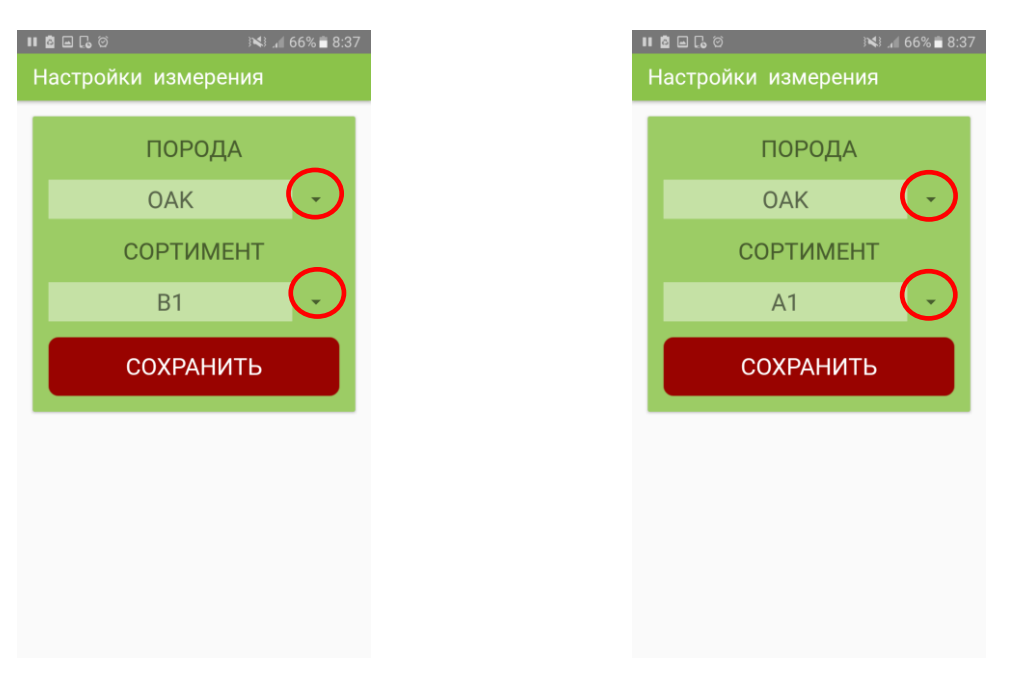

#### Измерение растущего дерева Измерение срубленного дерева

3. Выбрать породу и сортимент

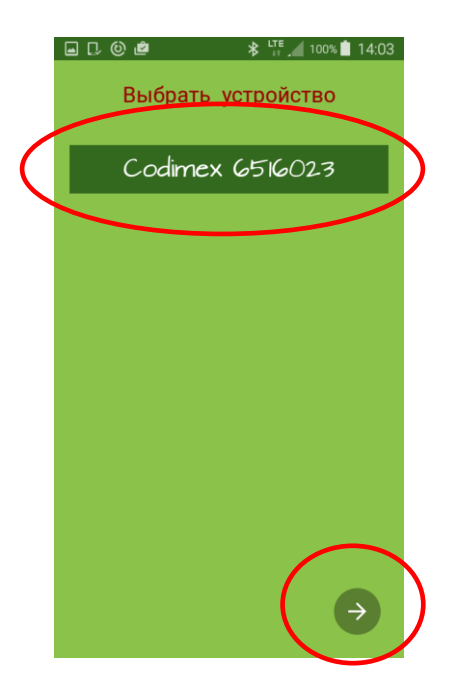

4. Выбрать название мерной вилки, который ранее был подключен с Bluetooth (независимо от метода)

Для того, чтобы ввести данные без подключения мерной вилки, необходимо нажать на стрелку снизу экрана

#### **Ввод данных измерений**

Для того, чтобы переслать данные измерений с мерной вилки в смартфон необходимо на мерной вилке нажать один раз на кнопку передачи данных. Чтобы записать измерения или добавить следующий необходимо выбрать "Сохранить" или нажать еще раз на кнопку передачи данных. Если устройства не подключены, или вводятся измерения сортиментов шнобеля, то данные вводятся вручную на экране телефона.

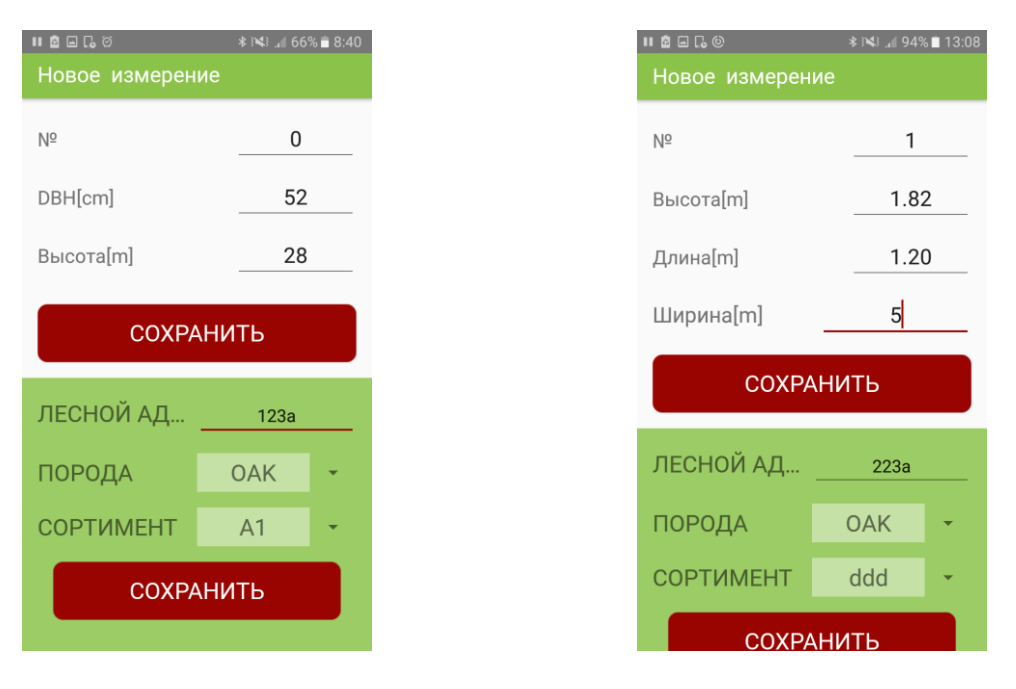

Измерение растущего дерева Измерение срубленного дерева

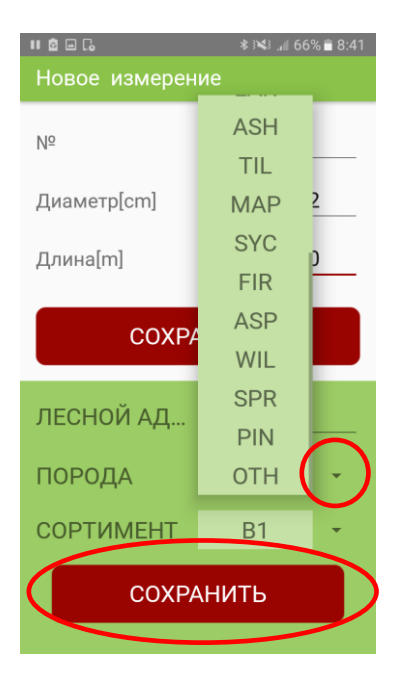

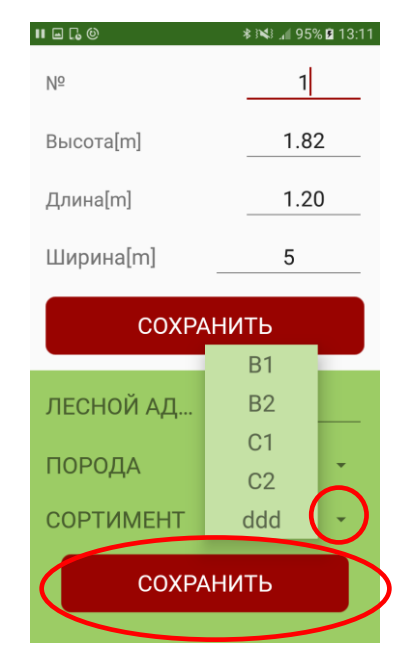

Измерение растущего дерева Измерение срубленного дерева

Для того, чтобы во время измерений изменить породу или сортимент, необходимо раскрыть список с помощью обведенного красным кружком символа и выбрать среди доступных сортиментов/пород. После выбрать "Сохранить" и продолжить измерения.

#### **Завершение измерений/изменение метода измерений**

Чтобы во время измерений изменить метод или закончить работу с программой, необходимо после последнего записанного измерения нажать на значок "назад" на смартфоне. Кнопка обычно обозначена символом  $\Rightarrow$ . Если нажать один раз, то произойдет выход в главное меню приложения, если нажать два раза – выход из приложения.

#### <span id="page-26-0"></span>4.3.1 Результат, редактирование измерений

Для того, чтобы проверить точность записанных данных, редактировать измерения (напр,. изменение диаметра, высоты, породы) или полностью удалить измерения, необходимо выполнить следующие действия:

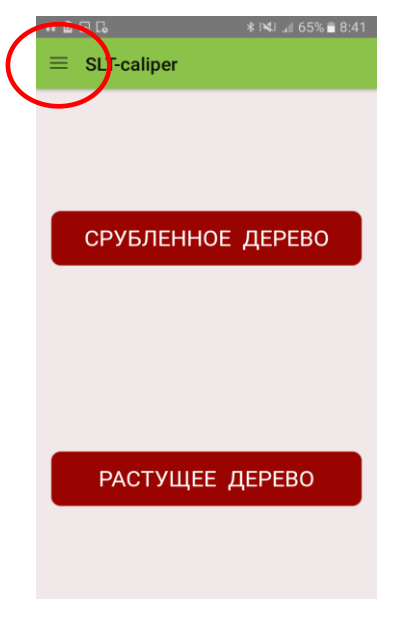

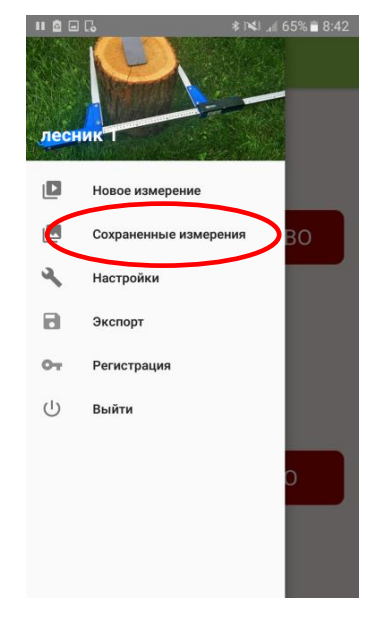

#### 1. Войти в боковое меню 2. Войти в "Сохраненные измерения"

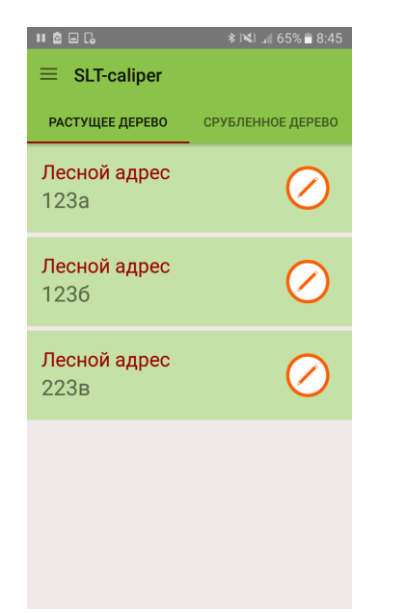

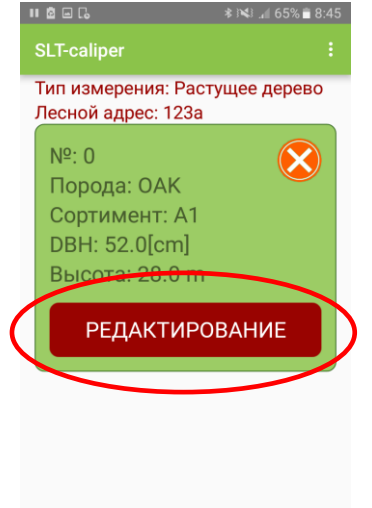

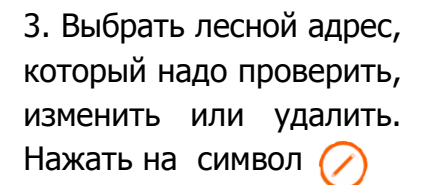

4. Найти измерение. Для редактирования нажать "Редактирование", для удаления нажать символ

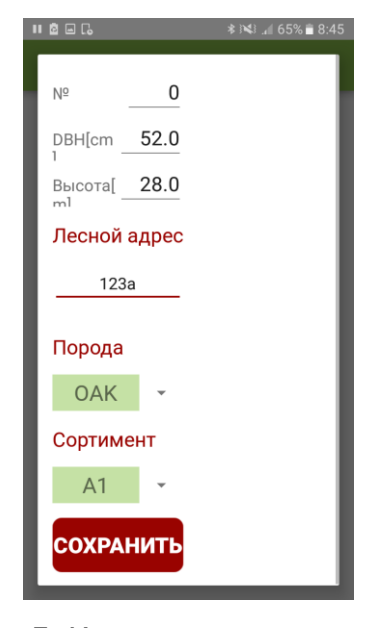

5. Изменить необходимые данные. После изменения данных выбрать "Сохранить".

**Внимание!** Для того, чтобы удалить весь лесной адрес, необходимо удалить все измерения, которые в нем сохранены. Чтобы обновить список адресов, необходимо выйти и зайти еще раз в закладку.

#### <span id="page-27-0"></span>4.4 Экспорт данных

Приложение "SLT-caliper" дает возможность экспортировать данные со всех лесных адресов в один файл (с разделением на методы измерения), а также экспортировать с одиночных адресов. Для экспорта данных необходимо выполнить действия, показанные в нижеизложенных инструкциях.

#### **Инструкция по экспорту данных с разделением на методы измерения**

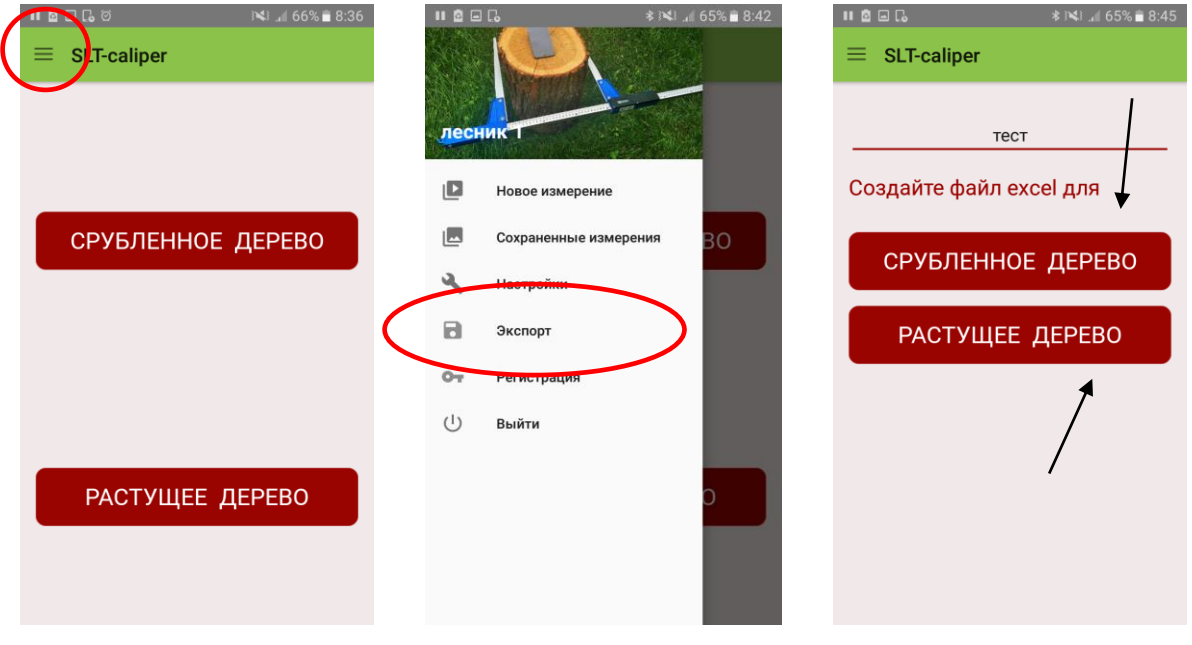

- 
- 

1. Войти в боковое меню 2. Войти в "Экспорт" 3. Вписать название файла (свободный выбор пользователя), а далее нажать на метод, с которого необходимо экспортировать данные

#### **Инструкция по экспорту данных с одиночных лесных адресов**

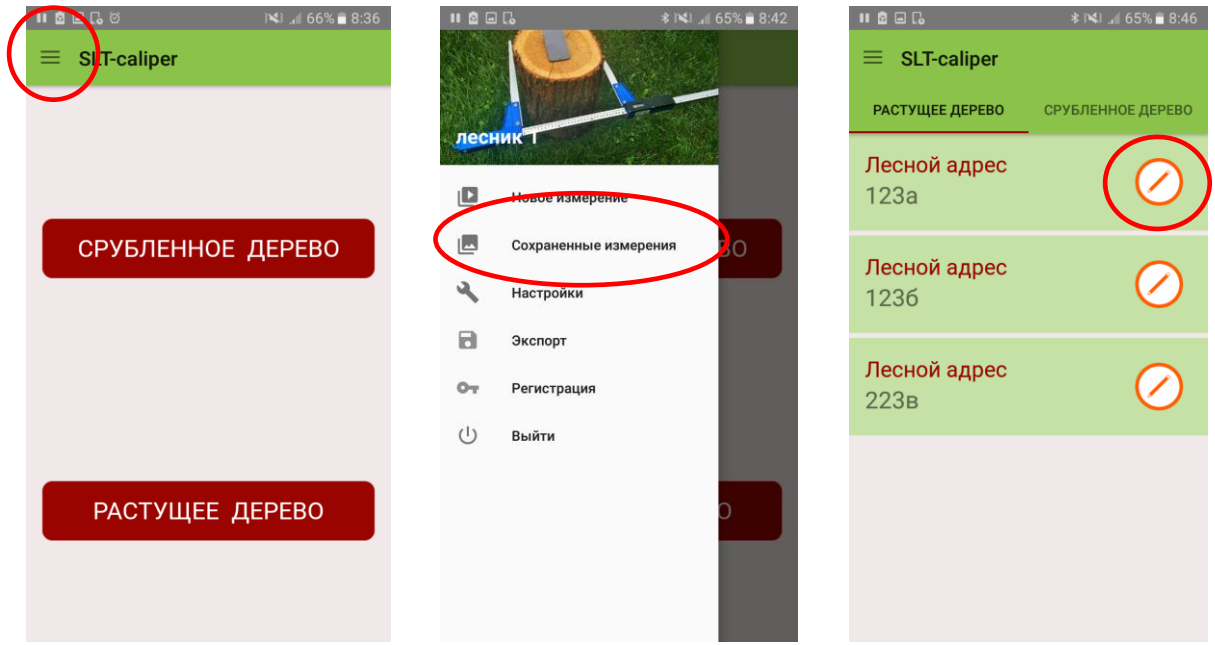

- 
- 1. Войти в боковое меню 2. Войти в "Сохраненные измерения"
- 3. Выбрать адрес, с которого необходимо экспортировать данные

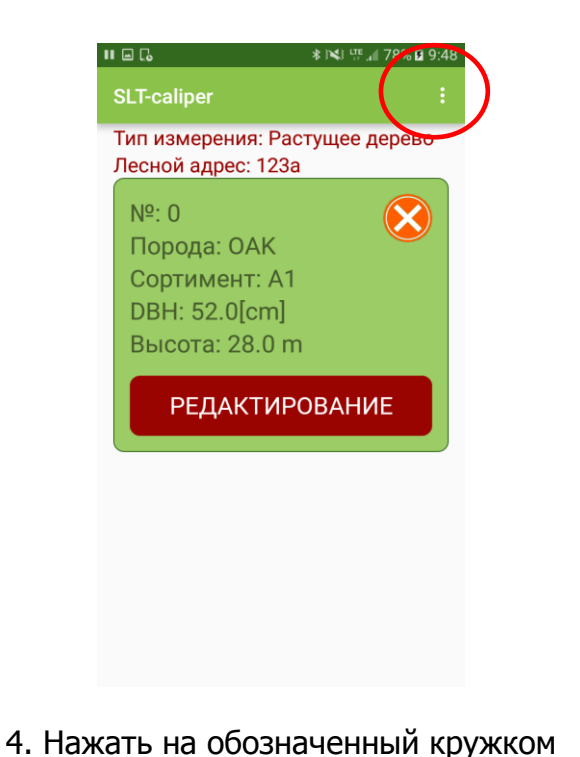

символ

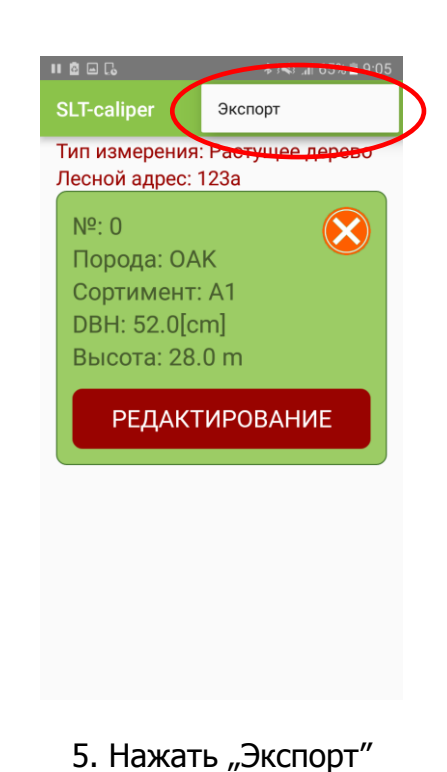

#### <span id="page-29-0"></span>4.4.1 Локализация экспортированных файлов

Для того, чтобы найти и скопировать файлы, необходимо выполнить следующие действия:

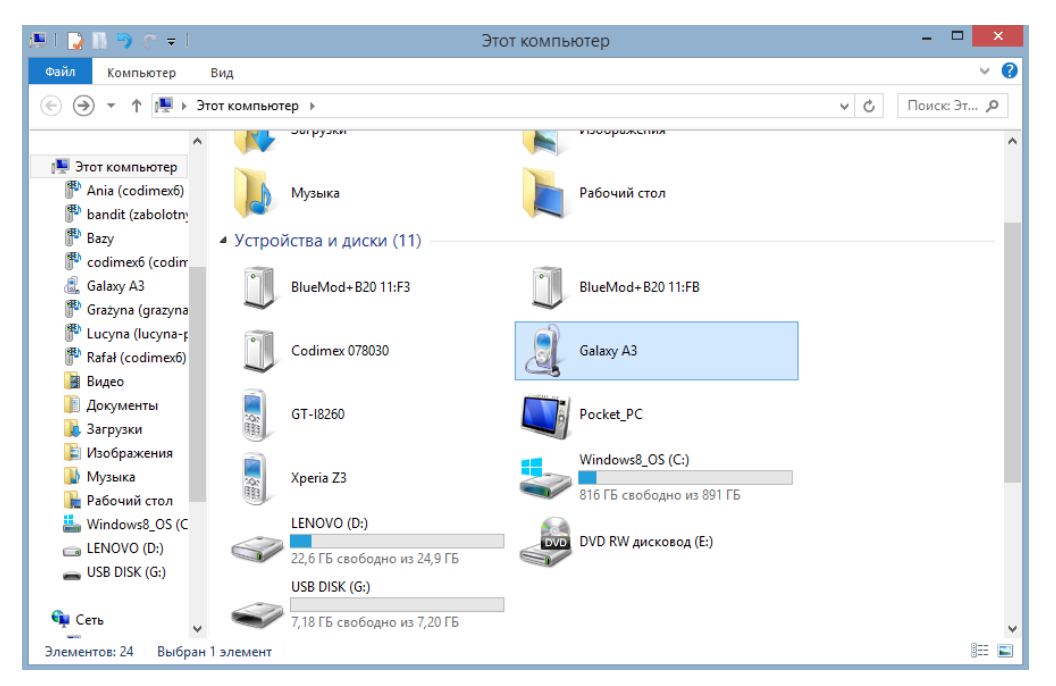

- 1. Подключить смартфон к компьютеру.
- Открыть на компьютере папку "Этот компьютер".
- В папке "Этот компьютер" найти иконку с названием смартфона.
- Открыть папку смартфона.

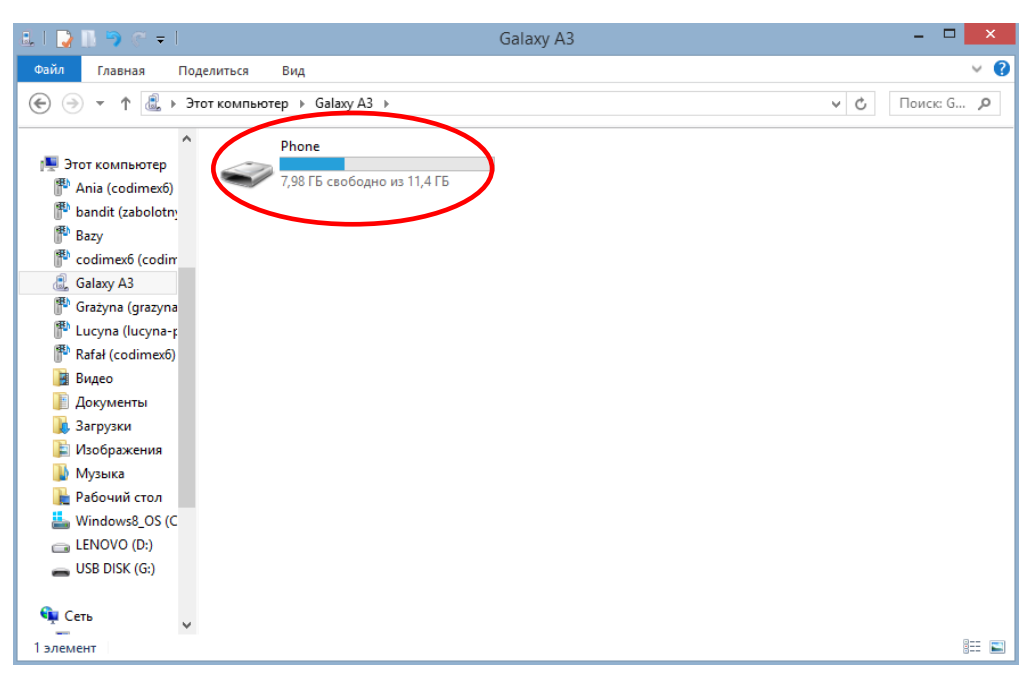

2. Далее следует открыть иконку с названием "Phone".

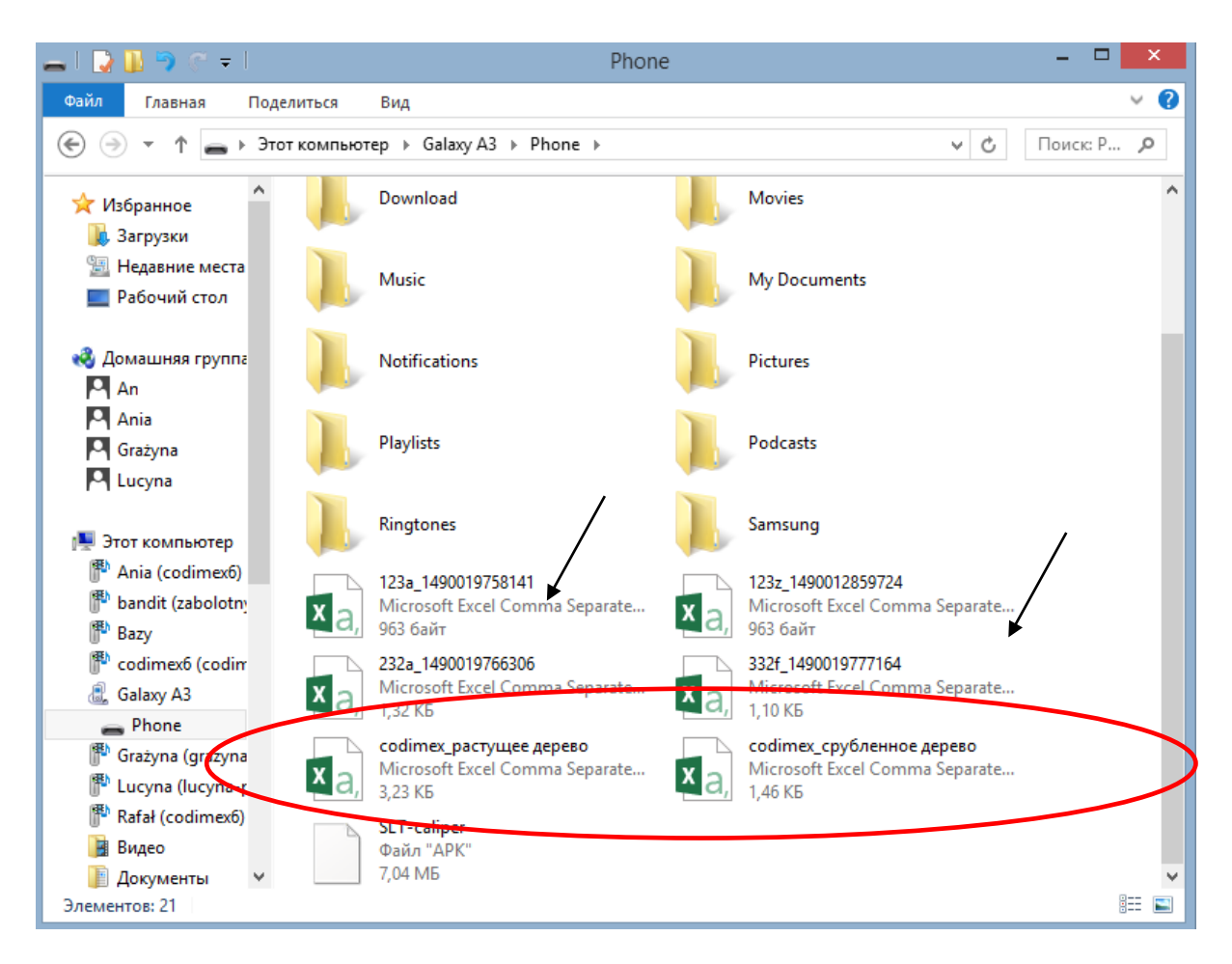

3. Найти и скопировать экспортированные файлы.

Экспортированные файлы с разделением на методы измерения называются "codimex\_", и вторая часть является названием, которое дает пользователь во время экспорта данных в приложении. Тут могут быть названия "срубленное дерево", "растущее дерево".

Файлы, которые были экспортированы с одиночных адресов называются так, как и лесной адрес, с которого были экспортированыи, имеют индивидуальный номер (обозначены стрелками).

Экспортируемый файл необходимо скопировать и вклеить в любом месте на компьютере пользователя.

Все файлы, которые были скопированы на компьютер могут быть удалены из памяти смартфона.

## <span id="page-31-0"></span>4.5 Активация полной версии

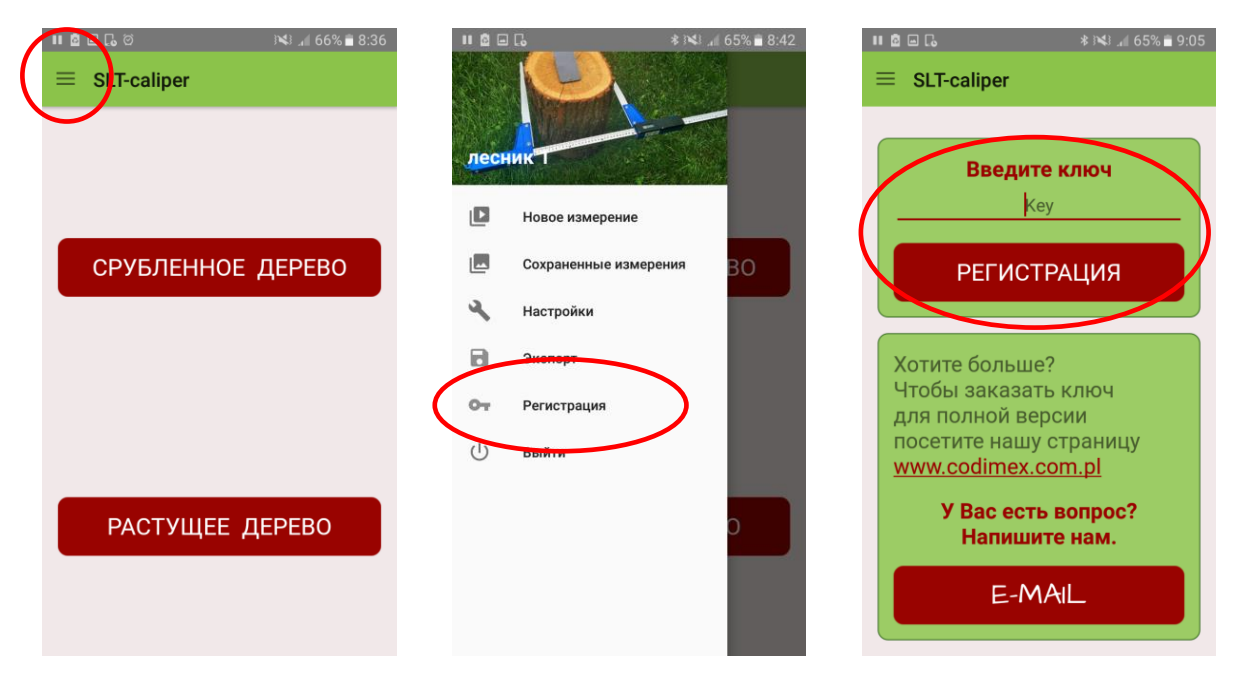

- 1. Войти в боковое меню 2. Войти в "Регистрация" 3. Вписать лицензионный
	- ключ, выбрать "Регистрация"

Лицензионный ключ находится на приложенном USB-носителе в файле под названием "ключ.txt". Его можно также получить, связавшись с фирмой Codimex по телефону +48228619445 или написав на электронный адрес [codimex@codimex.com.pl.](mailto:codimex@codimex.com.pl)

Лицензионный ключ привязывается только к одному устройству. Нельзя активировать приложение на нескольких устройствах при помощи одного ключа.

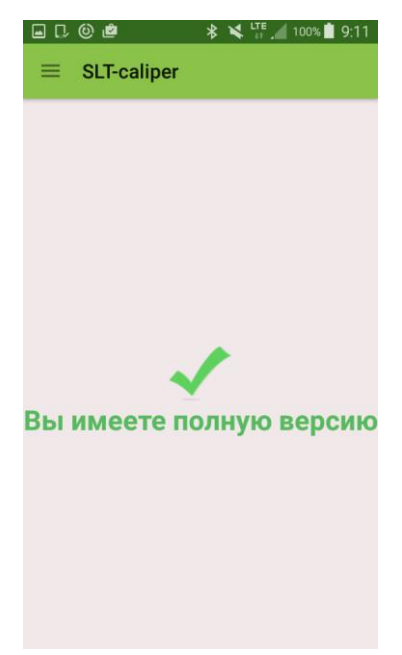

4. Лицензионный ключ введен правильно. С этого момента у пользователя есть полная версия приложения.

**Внимание!** Во время активации лицензионного ключа необходимо подключить телефон к интернету.

**В случае возникновения вопросов Вы можете связаться с нами:**

e-mail: codimex@codimex.com.pl

Тел.: +48228619445